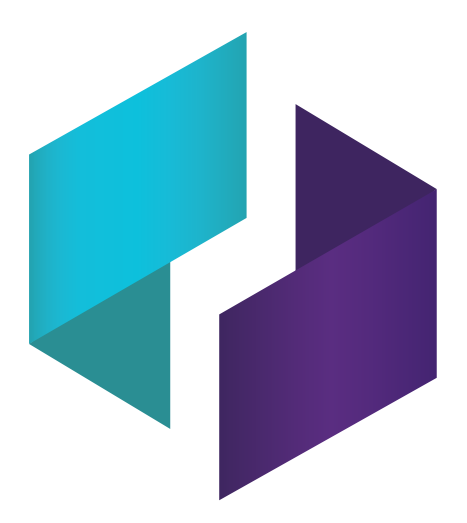

# **Logiciel SMART TeamWorks 3.2**

### **GUIDE D'INSTALLATION ET DE CONFIGURATION**

POUR LES ADMINISTRATEURS INFORMATIQUES

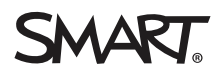

Ce document vous a-t-il aidé ? [smarttech.com/docfeedback/171409](http://www.smarttech.com/docfeedback/171409)

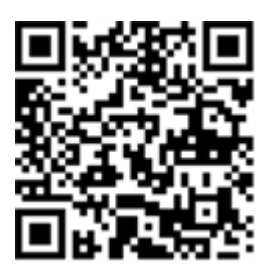

### En savoir plus

Ce guide, ainsi que d'autres ressources pour SMART TeamWorks, sont disponibles dans la section Assistance du site Web SMART [\(smarttech.com/support](http://www.smarttech.com/support)). Scannez ce code QR pour consulter ces ressources sur votre appareil mobile.

**Avis relatif aux marques de commerce**

SMART Board, smarttech, le logo SMART et tous les slogans SMART sont des marques de commerce ou des marques déposées de SMART Technologies ULC aux États-Unis et/ou dans d'autres pays. Re Mago Meeting Server (RMS) est une marque déposée de Re Mago Holding Ltd. aux États-Unis et/ou dans d'autres pays. Tous les noms de produits et de sociétés tiers peuvent être des marques de commerce appartenant à leurs détenteurs respectifs.

#### **Avis de droit d'auteur**

© YYYY SMART Technologies ULC. Tous droits réservés. Aucune partie de cette publication ne peut être reproduite, transmise, transcrite ou stockée dans un système de récupération de données ou traduite dans quelque langue, à quelque fin ou par quelque moyen que ce soit, sans l'accord écrit préalable de SMART Technologies ULC. Les informations de ce manuel peuvent être modifiées sans préavis et ne représentent aucun engagement de la part de SMART.

Ce produit et/ou l'utilisation de celui-ci sont couverts par un ou plusieurs des brevets américains suivants :

www.smarttech.com/pate

MM/YYYY

# **Table des matières**

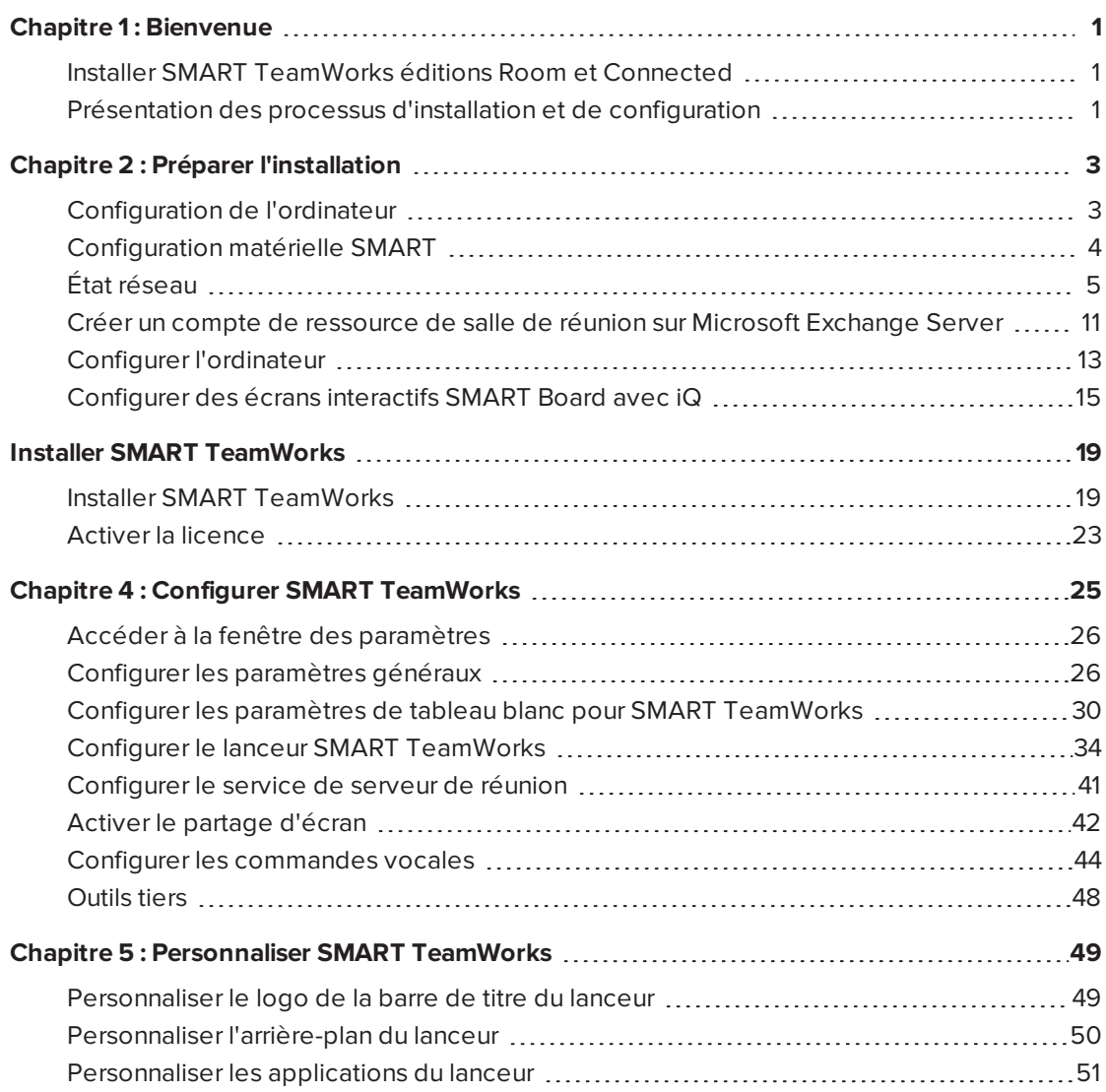

# <span id="page-4-0"></span>**Chapitre 1 Chapitre 1 : Bienvenue**

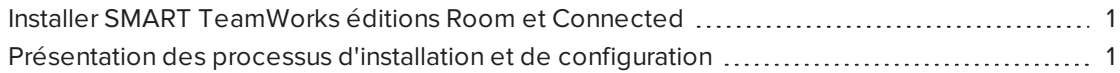

Ce guide explique comment installer et configurer le logiciel SMART TeamWorks, qui inclut également les pilotes de produit SMART et SMART Ink™.

Ce guide est uniquement conçu pour les administrateurs informatiques et autres personnes ayant l'habitude de déployer et administrer des logiciels dans un environnement en réseau. Pour utiliser ce guide, vous devez :

- <sup>l</sup> Connaître la terminologie informatique, comme "registre" et "contrôleur de domaine"
- Connaître les tâches administratives de base dans le système d'exploitation
- <span id="page-4-1"></span>• Savoir administrer Microsoft Exchange

# Installer SMART TeamWorks éditions Room et Connected

Vous pouvez installer SMART TeamWorks éditions Room et Connected à l'aide du package d'installation, comme expliqué dans ce guide.

Le package d'installation complet disponible sur le site Web de SMART inclut le logiciel SMART TeamWorks, les pilotes de produit SMART et SMART Ink.

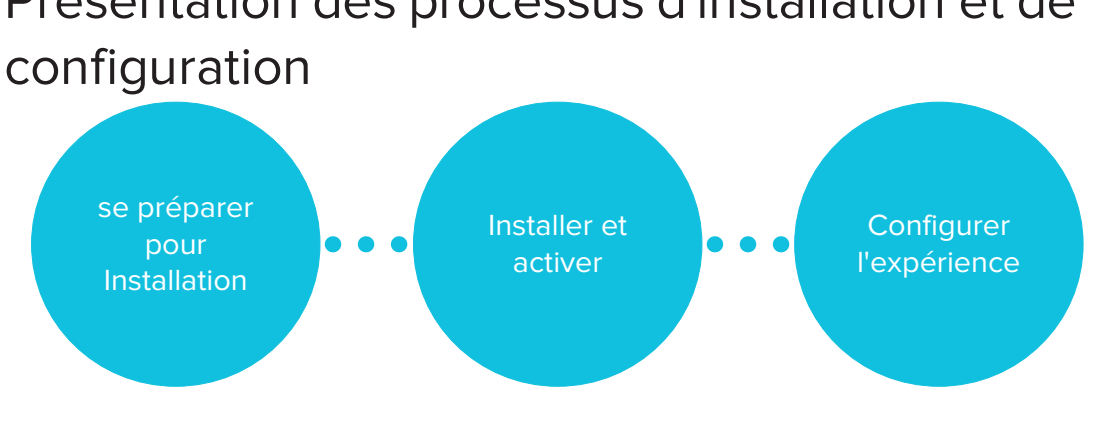

# <span id="page-4-2"></span>Présentation des processus d'installation et de

#### **Étape 1 : Préparer l'installation**

- 1. Assurez-vous que l'ordinateur respecte les conditions d'installation. Voir *[Configuration](#page-6-1) de [l'ordinateur](#page-6-1)* à la page 3.
- 2. Consultez les directives de la section État réseau. Voir *État réseau* à la [page 5](#page-8-0).
- 3. Configurez un compte de ressource de la salle sur le serveur Microsoft® Exchange. Voir *Créer un compte de ressource de salle de réunion sur Microsoft [Exchange](#page-14-0) Server* à la [page 11](#page-14-0).
- 4. Paramétrez un compte utilisateur ou un domaine dans l'environnement informatique de votre entreprise pour l'ordinateur de la salle de réunion, et configurez l'ordinateur en tant qu'ordinateur sans assistance. Voir *Configurer [l'ordinateur](#page-16-0)* à la page 13.
- 5. Configurez l'écran interactif SMART Board avec iQ (équipé d'une carte informatique Intel) pour SMART TeamWorks. Voir *[Configurer](#page-18-0) des écrans interactifs SMART Board avec iQ* à la [page 15](#page-18-0).

#### **Étape 2 : Installer et activer**

- 1. Installez le logicel SMART TeamWorks. Voir *Installer [SMART TeamWorks](#page-22-1)* à la page 19.
- 2. Activez la licence. Voir *Activer la licence* à la [page 23.](#page-26-0)

#### **Étape 3 : Configurer l'expérience**

1. Configurez les paramètres de SMART TeamWorks. Voir *Chapitre 4 : [Configurer](#page-28-0) [SMART TeamWorks](#page-28-0)* à la page 25.

# <span id="page-6-0"></span>**Chapitre 2 : Préparer l'installation**

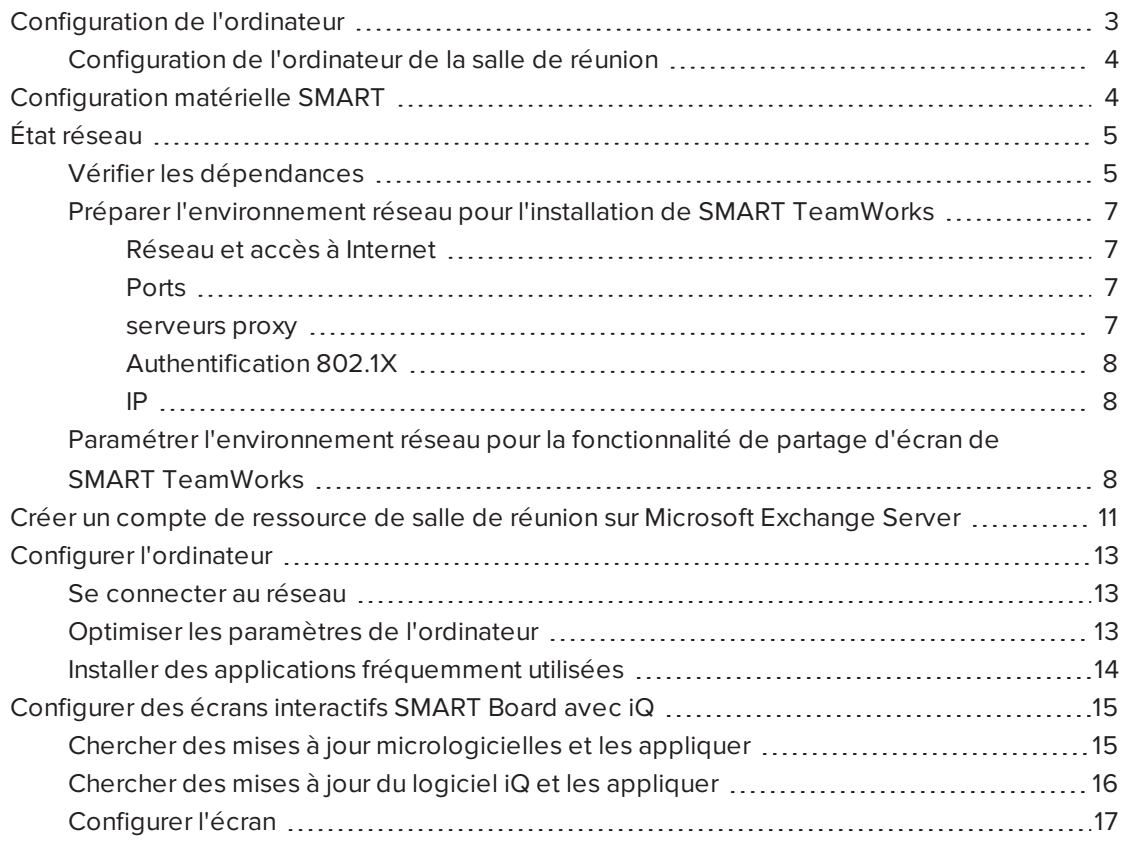

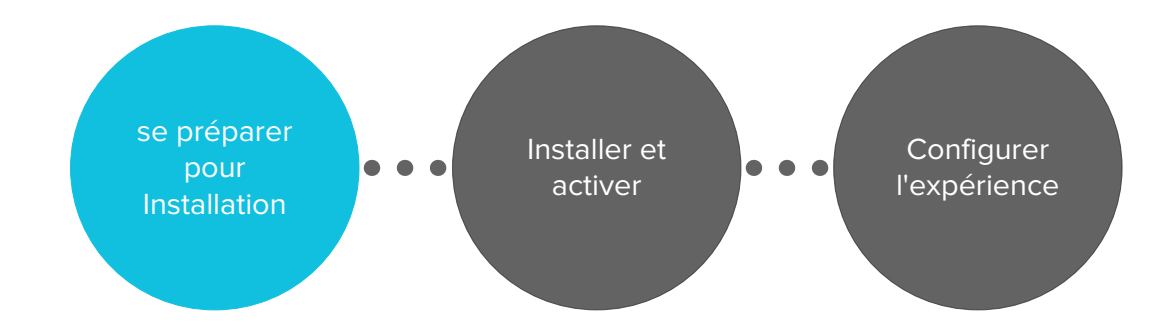

# <span id="page-6-1"></span>Configuration de l'ordinateur

Avant d'installer les logiciels, assurez-vous que les ordinateurs sur lesquels vous prévoyez d'installer le logiciel SMART TeamWorks, les pilotes de produit SMART et SMART Ink disposent de la configuration minimale.

Si vous utilisez un écran interactif SMART Board® équipé d'un dispositif [SMART iQ](http://smarttech.com/kb/171263) avec une carte [informatique](http://smarttech.com/kb/171263) Intel (AM50), ce dispositif respecte toutes les spécifications pour SMART TeamWorks.

### <span id="page-7-1"></span>Configuration de l'ordinateur de la salle de réunion

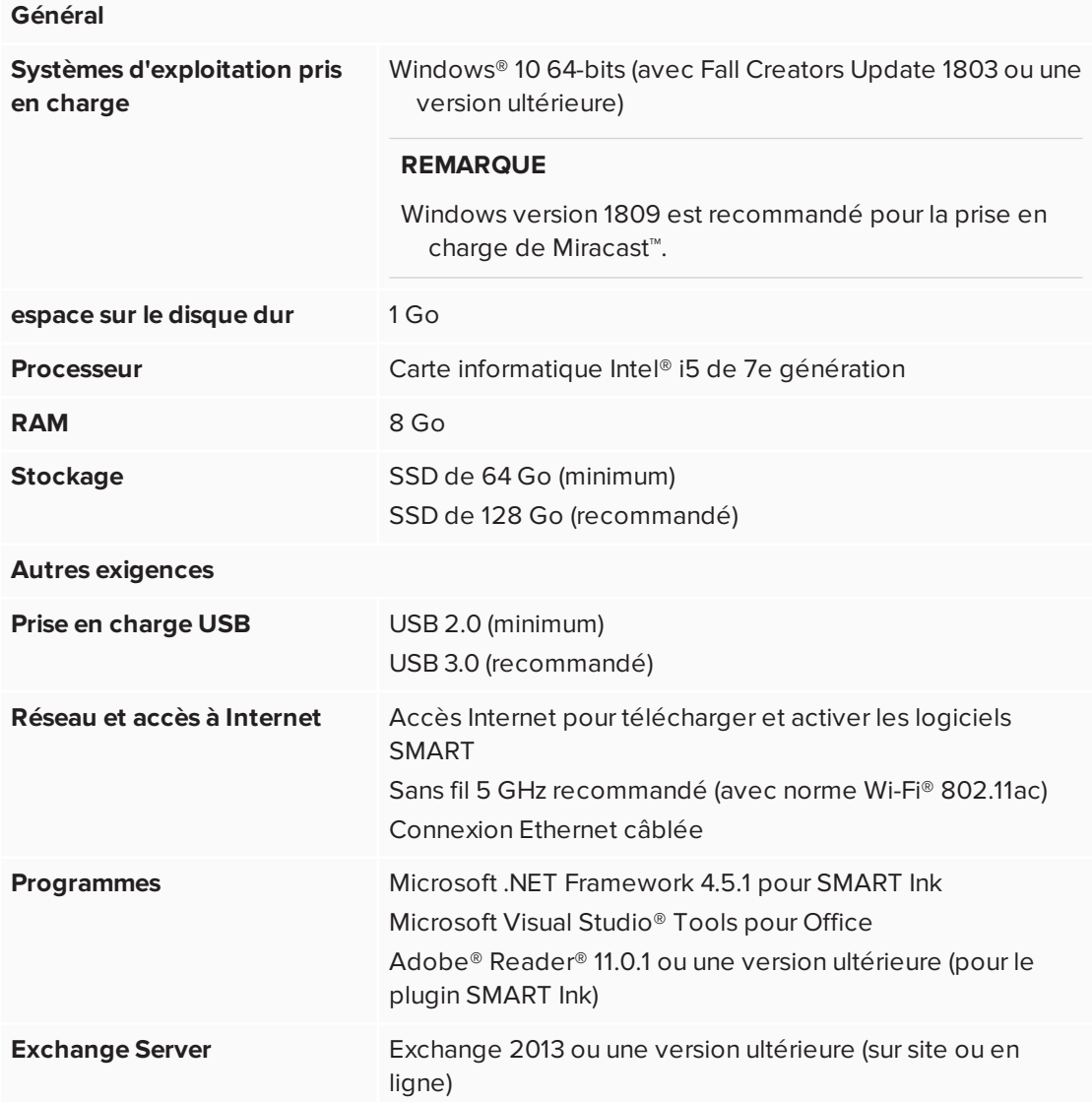

# <span id="page-7-0"></span>Configuration matérielle SMART

Si vous installez SMART TeamWorks sur le système d'exploitation Windows 10 Pro (sur la carte informatique Intel du [dispositif](http://smarttech.com/kb/171263) iQ AM50), assurez-vous que le matériel dispose de la configuration minimale suivante.

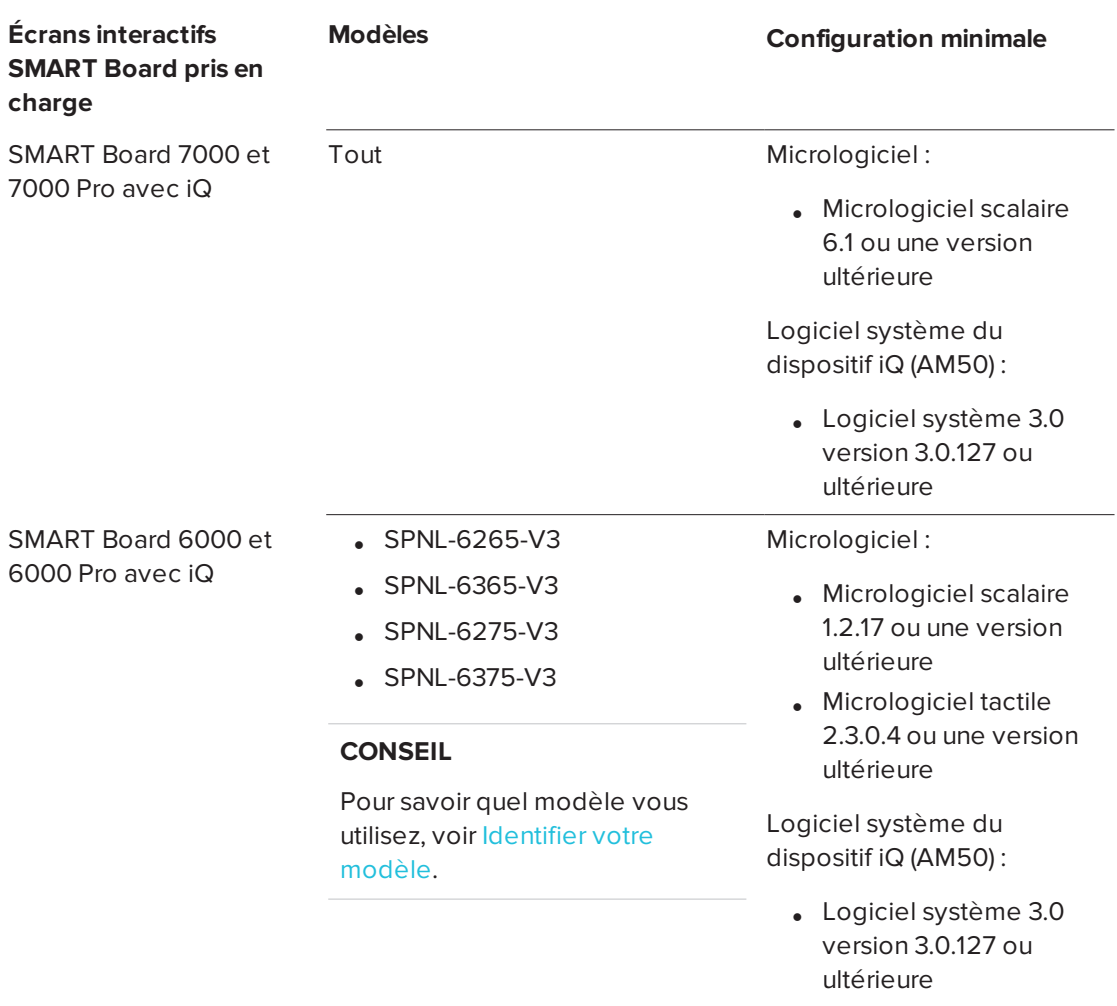

# <span id="page-8-0"></span>État réseau

Cette section décrit les dépendances et le processus de paramétrage pour l'état réseau. Les administrateurs réseau doivent configurer le réseau pour que SMART TeamWorks fonctionne correctement.

Consultez les informations de cette section afin de paramétrer l'environnement réseau et de rassembler les informations nécessaires à l'installation et à la configuration du logiciel SMART TeamWorks.

### <span id="page-8-1"></span>Vérifier les dépendances

Vérifiez ces dépendances pour vous assurer que les fonctionnalités de SMART TeamWorks fonctionneront au sein de l'infrastructure informatique.

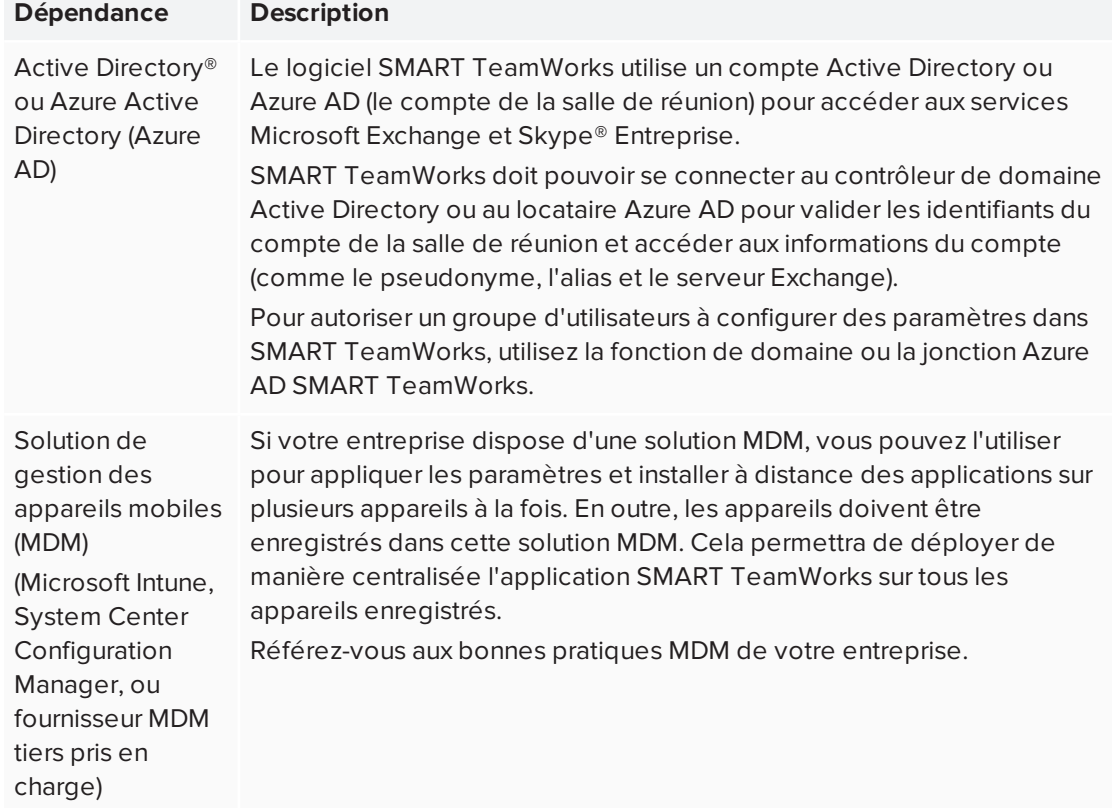

#### **Si vous utilisez Active Directry et MDM pour la gestion des appareils**

#### **Si vous intégrez un calendrier Microsoft Exchange à SMART TeamWorks**

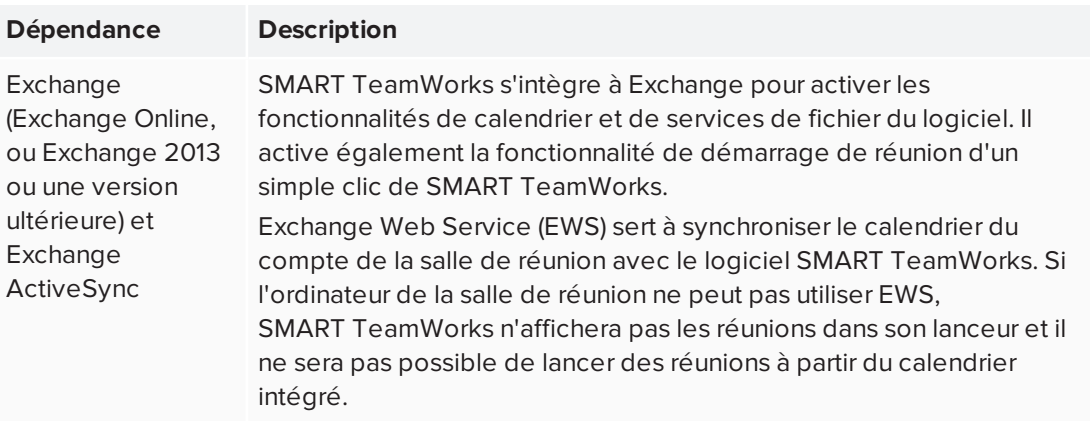

#### **REMARQUE**

Microsoft Office 365, Exchange sur site et les configurations hybrides sont pris en charge.

### <span id="page-10-0"></span>Préparer l'environnement réseau pour l'installation de SMART TeamWorks

#### <span id="page-10-1"></span>**Réseau et accès à Internet**

Pour fonctionner correctement, le logiciel SMART TeamWorks doit avoir accès à un réseau câblé ou sans fil.

#### **REMARQUE**

Une connexion câblée est vivement recommandée pour réduire les interférences sans fil et pour améliorer les performances du partage d'écran.

Si votre entreprise n'autorise pas un accès complet à Internet, mettez les URL suivantes dans la liste blanche de manière à pouvoir activer la licence :

- Toutes les URL avec le domaine \*remago.com
- <span id="page-10-2"></span>• Toutes les URL avec le domaine \*airserver.com

#### **Ports**

SMART TeamWorks utilise les ports suivants pour communiquer et pour activer ses fonctionnalités de collaboration :

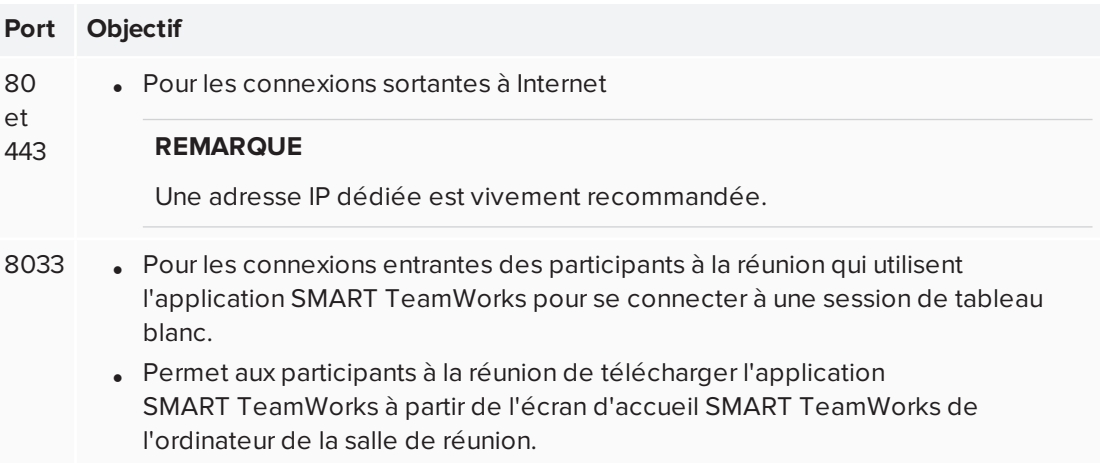

Il est possible que l'ouverture de ports supplémentaires soit nécessaire si vous utilisez SMART TeamWorks avec une solution de conférence Web tierce, comme Skype Entreprise ou WebEx. Consultez la documentation de la solution de conférence Web pour plus d'instructions.

#### <span id="page-10-3"></span>**serveurs proxy**

Si la topologie de réseau de votre entreprise nécessite une connexion à un serveur proxy pour joindre des services Internet, vous pouvez configurer la connexion la première fois que vous utilisez un nouvel ordinateur, ou à tout moment après cela dans les paramètres Windows de l'ordinateur.

Les identifiants de proxy sont stockés d'une session à l'autre pour les réunions SMART TeamWorks et ne doivent être paramétrés qu'une fois.

#### <span id="page-11-0"></span>**Authentification 802.1X**

Si votre entreprise utilise l'authentification 802.1X, vous devrez installer le certificat pour cette authentification sur l'ordinateur de la salle de réunion.

L'authentification 802.1X est prise en charge aussi bien pour les connexions câblées que sans fil.

Dans Windows 10, version 1803 ou ultérieure, l'authentification 802.1X pour les connexions câblées et sans fil est activée par défaut dans le logiciel SMART TeamWorks. Si votre entreprise utilise l'authentification 802.1X, assurez-vous que le certificat d'authentification est installé pour SMART TeamWorks dans votre solution MDM.

Si votre entreprise n'utilise pas l'authentification 802.1X, aucune configuration n'est nécessaire et le logiciel SMART TeamWorks continuera de fonctionner normalement.

#### **Pour installer le certificat pour l'authentification 802.1X**

Installez le certificat en suivant les instructions fournies dans *[ClientCertificateInstall](https://docs.microsoft.com/en-us/windows/client-management/mdm/clientcertificateinstall-csp) CSP*.

OU

Installez le certificat la première fois que vous utilisez un nouvel ordinateur, ou à tout moment après cela dans les paramètres Windows de l'ordinateur.

Une fois le certificat installé pour SMART TeamWorks, l'authentification 802.1X démarrera automatiquement.

#### <span id="page-11-1"></span>**IP**

<span id="page-11-2"></span>Le logiciel SMART TeamWorks peut être configuré de manière à utiliser une IP statique, mais aussi le protocole DHCP, afin d'attribuer une adresse IP. Les IP statiques sont vivement recommandées.

### Paramétrer l'environnement réseau pour la fonctionnalité de partage d'écran de SMART TeamWorks

Utilisez le paramétrage réseau suivant afin d'activer la fonctionnalité de partage d'écran pour SMART TeamWorks.

- 1. Désactivez l'isolation du point d'accès/AP, aussi appelée *isolation du client/sans fil* ou *mode invité*.
- 2. Dans les paramètres du routeur, activez Multicast, le Plug and Play universel (UPnP) et le protocole de gestion de groupes Internet (IGMP).
- 3. Assurez-vous que la fréquence d'actualisation de la carte vidéo est réglée sur 60 Hz.
- 4. Ajoutez les URL suivantes à la liste blanche du réseau :
	- <sup>o</sup> Toutes les URL avec le domaine \*remago.com
	- <sup>o</sup> Toutes les URL avec le domaine \*airserver.com
- 5. Ouvrez les ports TCP/UDP nécessaires pour permettre aux appareils mobiles et aux ordinateurs d'utiliser Apple AirPlay™, Google Cast™ et/ou Miracast pour le partage d'écran :

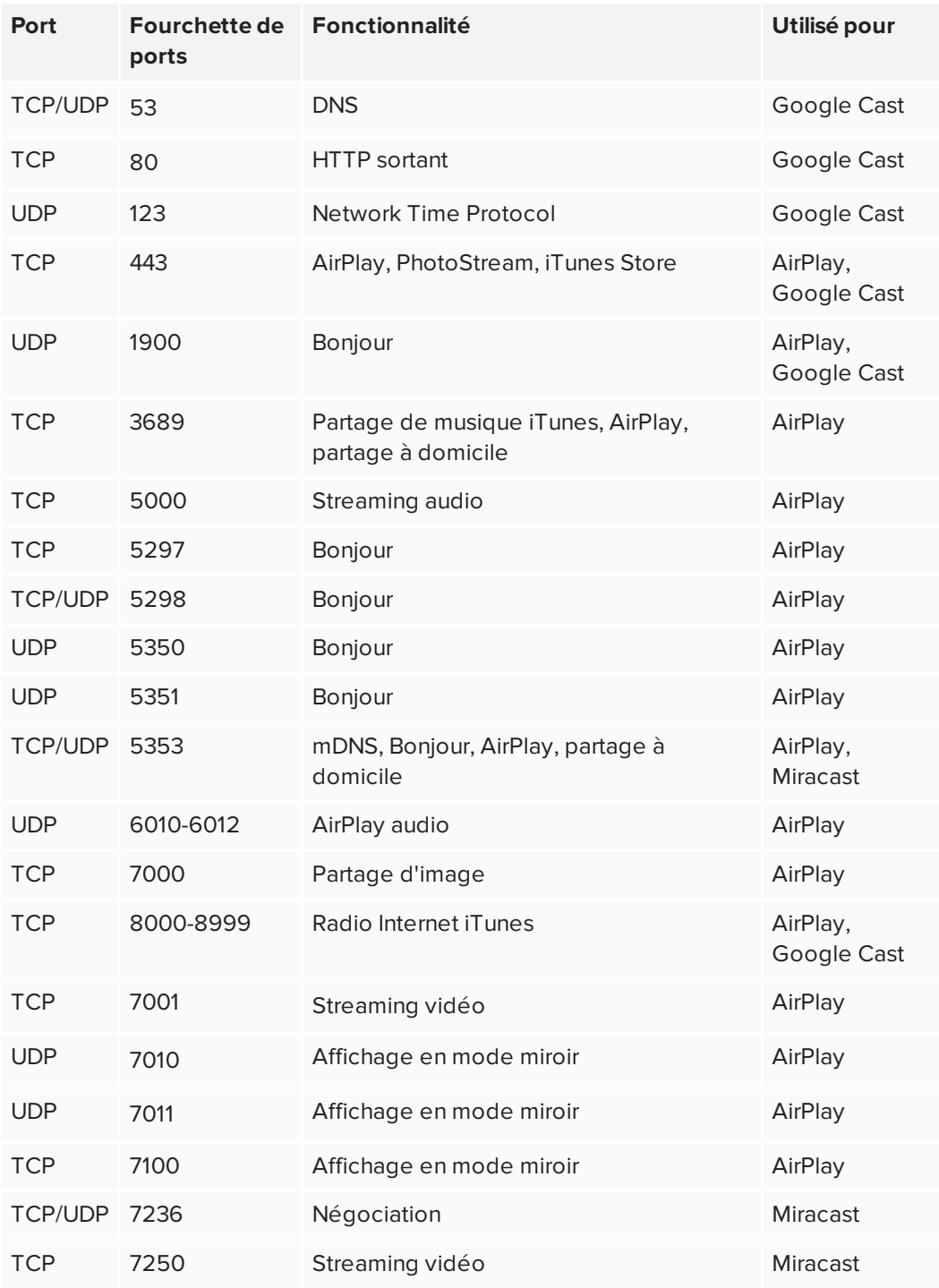

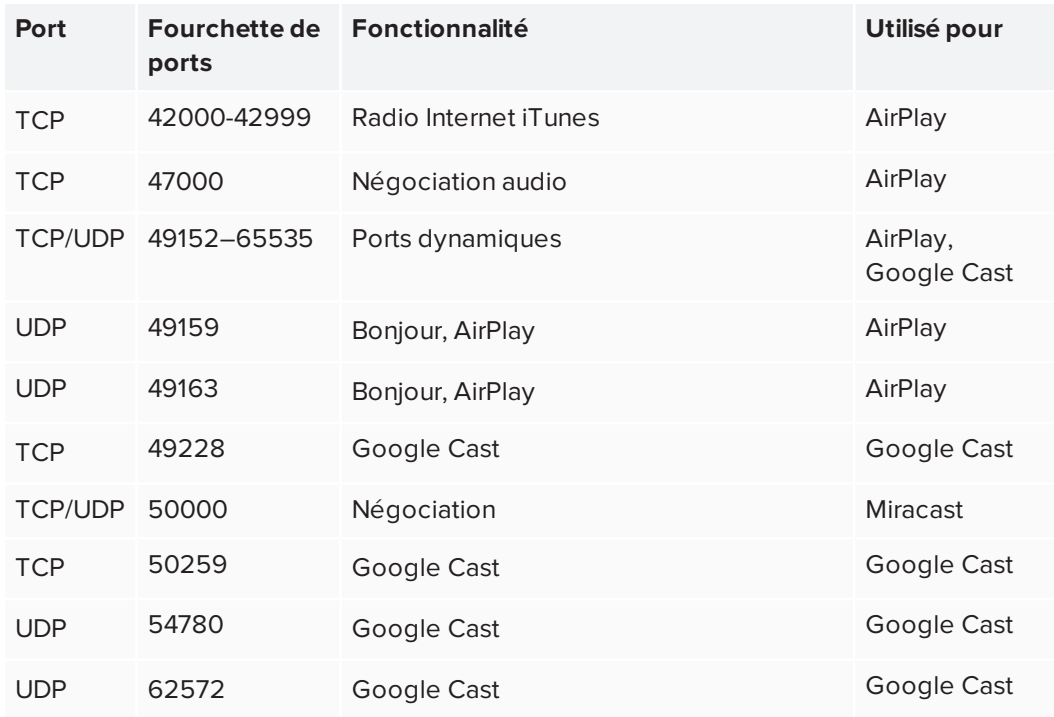

- 6. Configurez le réseau pour autoriser Bonjour et mDNS (multidiffusion).
- 7. Configurez le réseau pour autoriser les requêtes du protocole NTP (Network Time Protocol) à des serveurs de temps Internet.

#### **REMARQUE**

Le recours à une connexion réseau sans fil 5 GHz peut améliorer l'expérience de partage d'écran. Une connexion câblée à la salle de réunion est recommandée pour réduire les interférences sans fil et pour améliorer les performances du partage d'écran.

8. Dans le cas des environnements hautement complexes et sécurisés utilisant un pare-feu Windows Defender, excluez **%systemroot%System32\WUDFHost.exe** pour privé/public/domaine.

#### **REMARQUE**

Une fois SMART TeamWorks installé, un script s'exécute afin d'optimiser le système d'exploitation pour AirServer, le service qui permet de partager l'écran dans SMART TeamWorks.

# <span id="page-14-0"></span>Créer un compte de ressource de salle de réunion sur Microsoft Exchange Server

Utilisez le centre d'administration Microsoft Office 365 pour ajouter une nouvelle ressource de salle de réunion.

### *<u>O* IMPORTANT</u>

Cette opération doit être effectuée par l'administrateur informatique de votre entreprise ou la personne responsable d'administrer Microsoft Exchange.

#### **Pour créer un compte de ressource de la salle de réunion**

- 1. Ouvrez le *centre d'administration Microsoft Office 365*.
- 2. Naviguez jusqu'à **Ressources > Salles et équipement**.
- 3. Cliquez sur **Ajouter** et suivez les instructions à l'écran pour créer un compte de ressource de la salle de réunion.
- 4. Notez les informations suivantes concernant le nouveau compte :
	- <sup>o</sup> Nom
	- <sup>o</sup> E-mail

Vous aurez besoin de ces informations lorsque vous configurerez le logiciel SMART TeamWorks édition Connected.

- 5. Naviguez jusqu'à **Utilisateurs > Utilisateurs actifs** et sélectionnez la salle que vous venez de créer.
- 6. Cliquez sur **Réinitialiser le mot de passe**.
- 7. Sélectionnez **Me permettre de créer le mot de passe et de saisir un nouveau mot de passe**.
- 8. Décochez la case **Demander à cet utilisateur de modifier son mot de passe lors de sa première connexion**.
- 9. Cliquez sur **Réinitialiser**.
- 10. Si vous avez besoin de vous connecter à Skype Entreprise à partir du compte de la salle de réunion, activez la licence associée au compte de la ressource de la salle par le biais de l'option Licences de produit.

Le compte de la ressource de la salle doit avoir le niveau de droit d'accès le plus bas par défaut. Vous n'avez pas besoin d'ajouter le compte à des groupes spéciaux ni de lui attribuer un rôle spécifique.

11. Ouvrez une console *PowerShell* et lancez une session de *service en ligne Microsoft*.

12. Exécutez les commandes suivantes lors de la session :

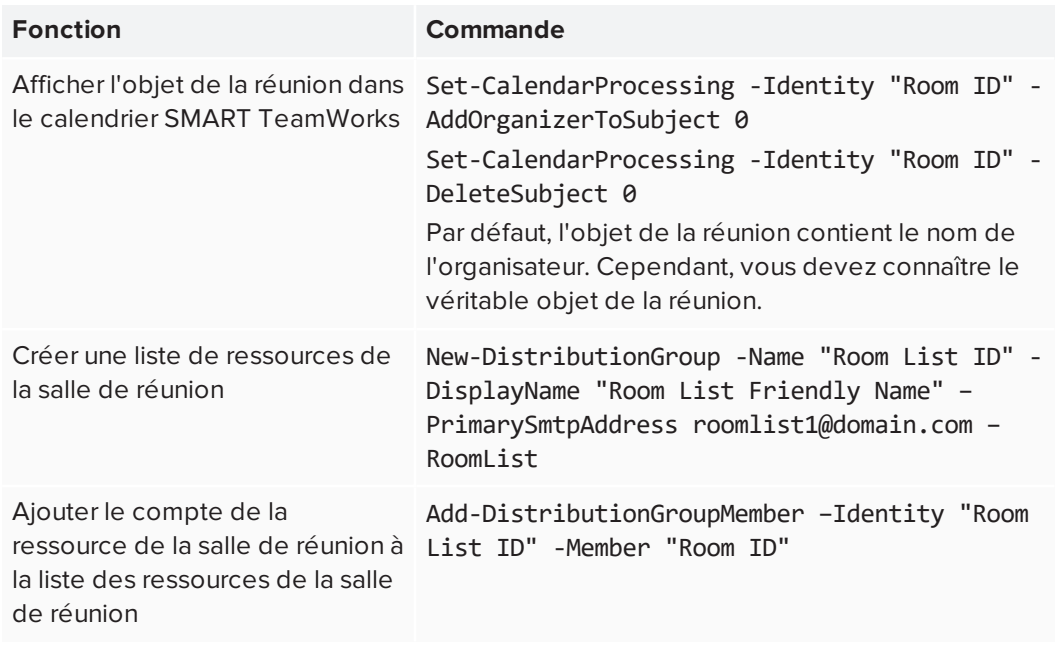

Pour exécuter les commandes ci-dessus, il se peut que vous deviez exécuter les commandes suivantes :

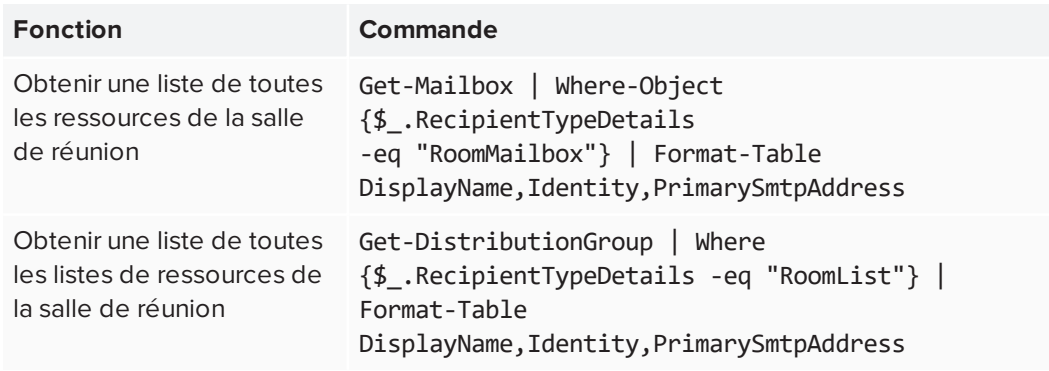

# <span id="page-16-0"></span>Configurer l'ordinateur

Il est important de configurer correctement l'ordinateur de la salle de réunion pour SMART TeamWorks avant d'installer le logiciel. La section suivante explique comment préparer au mieux le système d'exploitation pour SMART TeamWorks.

SMART TeamWorks prend en charge la configuration du système d'exploitation en tant que kiosque, ou pour obliger les utilisateurs à se connecter avec leurs identifiants de compte avant de pouvoir accéder au bureau de l'ordinateur.

### <span id="page-16-1"></span>Se connecter au réseau

Pour une réactivité optimale de l'écran, SMART recommande de connecter l'ordinateur de la salle de réunion au réseau local de votre entreprise à l'aide d'un câble.

Si vous ne pouvez pas utiliser un câble, les connexions sans fil sont malgré tout prises en charge. Cependant, si vous utilisez l'option sans fil, SMART recommande de désactiver les appareils réseau inutilisés sur l'ordinateur de la salle de réunion afin d'optimiser les performances.

### <span id="page-16-2"></span>Optimiser les paramètres de l'ordinateur

Les installateurs du logiciel SMART TeamWorks ne configurent pas automatiquement le système d'exploitation Windows 10 ni les options du BIOS de l'ordinateur. Il est important de lire *État réseau* à la [page 5](#page-8-0) pour le paramétrage de la sécurité réseau et de veiller à ce que l'ordinateur dispose de la configuration minimale indiquée dans *[Configuration](#page-6-1) de l'ordinateur* à la [page 3](#page-6-1).

#### **Pour optimiser les paramètres de l'ordinateur afin de l'utiliser en tant que hub**

- 1. Ouvrez la fenêtre *Paramètres* de l'ordinateur.
- 2. Sélectionnez **Système > Notifications et actions**.
- 3. Désactivez toutes les alertes et notifications système.
- 4. Sélectionnez **Alimentation et mise en veille**.
- 5. Utilisez les paramètres de gestion de l'alimentation suivants :
	- <sup>o</sup> Désactiver les écrans de veille
	- <sup>o</sup> Paramétrer l'ordinateur pour ne jamais entrer en mode Veille
	- <sup>o</sup> Paramétrer l'ordinateur pour ne jamais se déconnecter
	- <sup>o</sup> Paramétrer l'écran pour ne jamais s'éteindre

#### **REMARQUES**

Beaucoup de ces paramètres peuvent également être gérés avec un utilitaire de ligne de commande, tel que l'utilitaire natif de Microsoft Windows : Powercfg. Voir *[Options](https://docs.microsoft.com/fr-fr/previous-versions/windows/it-pro/windows-vista/cc748940(v=ws.10)) de ligne de [commande](https://docs.microsoft.com/fr-fr/previous-versions/windows/it-pro/windows-vista/cc748940(v=ws.10)) de Powercfg* pour une liste des options de ligne de commande.

Vous pouvez aussi configurer ces paramètres à l'aide de la stratégie de groupe Windows. Des références de stratégie de groupe telles que *Référence des [paramètres](https://www.microsoft.com/en-us/download/details.aspx?id=25250) de stratégie de groupe pour [Windows](https://www.microsoft.com/en-us/download/details.aspx?id=25250) et Windows Server* peuvent vous aider à trouver les paramètres appropriés pour les paramètres de gestion de l'alimentation répertoriés à cette étape.

Voici quelques exemples d'options de configuration de stratégie que vous pouvez paramétrer :

- <sup>o</sup> Le fait de paramétrer "Activer l'écran de veille" sur "Désactiver" empêchera l'exécution des écrans de veille.
- <sup>o</sup> Le fait de paramétrer "Spécifier le délai de veille si l'ordinateur n'est pas utilisé" sur "0" empêchera le système d'exploitation de passer automatiquement en mode Veille.
- 6. Désactivez les mises à jour automatiques pour les mises à jour majeures du système d'exploitation Windows sur l'ordinateur. Vous pouvez laisser activées les mises à jour automatiques des correctifs de sécurité Windows pour l'ordinateur.

Consultez *[Configuration](#page-6-1) de l'ordinateur* à la page 3 pour savoir quelle est la version de Windows la plus récente prise en charge par SMART TeamWorks.

- 7. Entrez dans le paramétrage du BIOS de l'ordinateur.
- 8. Pour la séquence de démarrage, désactivez tout appareil d'amorçage inutilisé. Par exemple, le démarrage réseau PXE et le démarrage à partir d'une clé USB.
- 9. Enregistrez les modifications apportées à la configuration et quittez l'utilitaire de paramétrage du BIOS.

#### <span id="page-17-0"></span>Installer des applications fréquemment utilisées

Pour que les utilisateurs puissent insérer des fichiers sur le tableau blanc de SMART TeamWorks, les applications natives des fichiers doivent être installées sur l'ordinateur de la salle de réunion. Par exemple, les applications Microsoft Office et Adobe PDF doivent être installées sur l'ordinateur avant que les utilisateurs puissent insérer des fichiers de ces programmes ou interagir avec eux.

# <span id="page-18-0"></span>Configurer des écrans interactifs SMART Board avec iQ

Lorsque vous installez SMART TeamWorks sur un écran interactif SMART Board avec un dispositif iQ AM50 équipé d'une carte informatique Intel, il est important de suivre les instructions d'installation sans texte fournies, ainsi que les guides d'installation et de maintenance des écrans.

Lors de l'installation, assurez-vous que le micrologiciel scalaire et le logiciel système du dispositif iQ AM50 les plus récents sont installés sur les écrans. Sans le micrologiciel et le logiciel système les plus récents, les écrans risquent de ne pas se comporter comme prévu, et certaines fonctionnalités de SMART TeamWorks et d'autres logiciels risquent de ne pas être disponibles.

### <span id="page-18-1"></span>Chercher des mises à jour micrologicielles et les appliquer

Le processeur de l'écran SMART Board utilise un micrologiciel. SMART TeamWorks nécessite les versions micrologicielles suivantes :

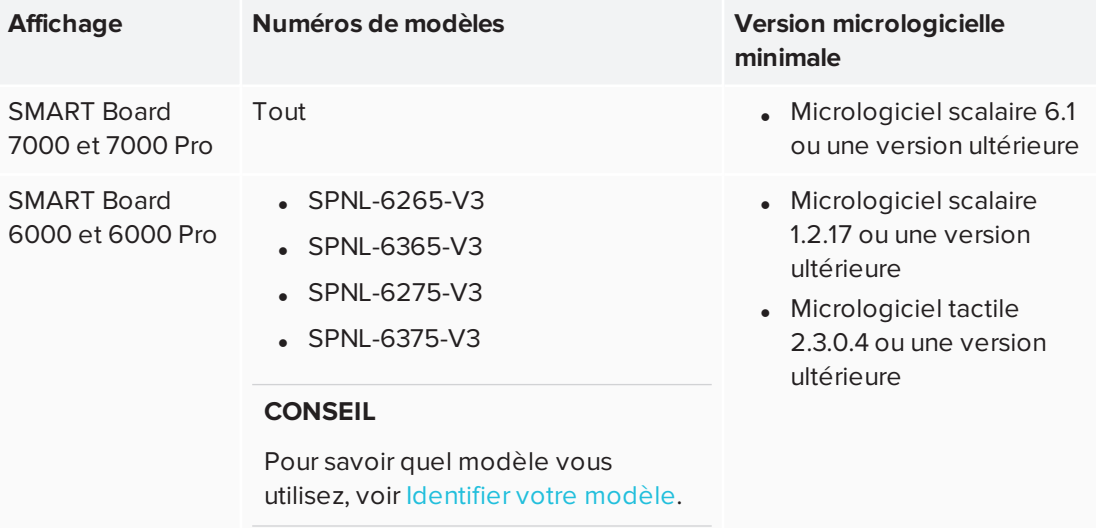

#### **REMARQUE**

Le tableau ci-dessus indique la configuration micrologicielle *minimale* pour le logiciel SMART TeamWorks. SMART vous recommande de toujours installer la version la plus récente disponible.

Lorsqu'une mise à jour du micologiciel est disponible, l'écran télécharge la mise à jour en arrière-plan, puis attend quatre heures d'inactivité. Lorsque cela se produit, l'écran affiche un compte à rebours de deux minutes avant de lancer la mise à jour. Le compte à rebours peut être interrompu à tout moment. La mise à jour commence lorsque le compte à rebours est terminé.

#### **Pour vérifier la version actuelle du micrologiciel de l'écran**

- 1. Allumez l'écran interactif SMART Board.
- 2. Tapez sur **Accueil** , puis tapez sur **Paramètres** .
- 3. Sous *Paramètres système*, tapez sur **À propos de**.

La version actuelle du logiciel système apparaît sous *Numéro de version* dans la zone *Informations du tableau*.

#### **Pour mettre à jour le micrologiciel de l'écran**

- 1. Allez à [support.smarttech.com/downloads/other-hardware/displays](https://support.smarttech.com/downloads/other-hardware/displays).
- 2. Sélectionnez votre écran.
- 3. Sélectionnez la version du micrologiciel la plus récente.
- <span id="page-19-0"></span>4. Suivez les instructions figurant sur la page de téléchargement.

#### Chercher des mises à jour du logiciel iQ et les appliquer

Lorsque l'écran est connecté à Internet, il met automatiquement à jour son logiciel système.

Lorsqu'une mise à jour du logiciel système est disponible, l'écran télécharge la mise à jour en arrière-plan, puis attend quatre heures d'inactivité. Lorsque cela se produit, l'écran affiche un compte à rebours de deux minutes avant de lancer la mise à jour (le compte à rebours peut être interrompu à tout moment). Pendant la mise à jour, l'écran reste vide quatre minutes. Une fois la mise à jour terminée, l'écran affiche le Tableau blanc et tout le contenu qui se trouvait sur le Tableau blanc avant la mise à jour.

#### **REMARQUE**

Vous pouvez configurer le réseau de votre entreprise pour autoriser ou empêcher les mises à jour automatiques du logiciel système.

Vous pouvez aussi télécharger des mises à jour du logiciel système à l'adresse [smarttech.com/downloads/iq-appliance](https://support.smarttech.com/downloads/iq-appliance) et suivre les instructions figurant sur la page de téléchargement.

Si l'écran a téléchargé la mise à jour du logiciel système mais ne l'a pas encore appliquée, vous pouvez lancer manuellement le processus de mise à jour à partir de Paramètres.

#### **Pour chercher des mises à jour logicielles pour le dispositif iQ et les appliquer**

- 1. Allumez l'écran interactif SMART Board.
- හි 2. Tapez sur **Accueil** , puis tapez sur **Paramètres** .
- 3. Faites défiler l'écran jusqu'à **Mise à jour automatique**.
- 4. Tapez sur **Chercher des mises à jour maintenant**.

#### *<u>O* IMPORTANT</u>

Une connexion réseau est nécessaire pour la recherche des mises à jour et leur installation.

5. Si une mise à jour est disponible, tapez sur **Appliquer la mise à jour maintenant** sous *Chercher des mises à jour maintenant*.

### <span id="page-20-0"></span>Configurer l'écran

Finissez de configurer l'écran en suivant les instructions fournies dans les guides d'installation et de maintenance :

- <sup>l</sup> Guide d'installation et de configuration des SMART Board 7000 et 7000 pro [\(smarttech.com/kb/171164\)](http://smarttech.com/kb/171164)
- <sup>l</sup> Guide d'installation et de configuration des SMART Board 6000 et 6000 pro [\(smarttech.com/kb/171167\)](http://smarttech.com/kb/171167)

# <span id="page-22-0"></span>**Chapitre 3 Installer SMART TeamWorks**

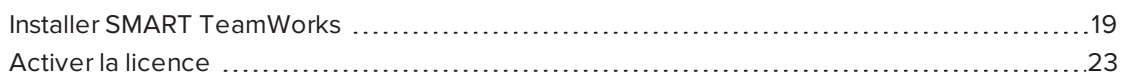

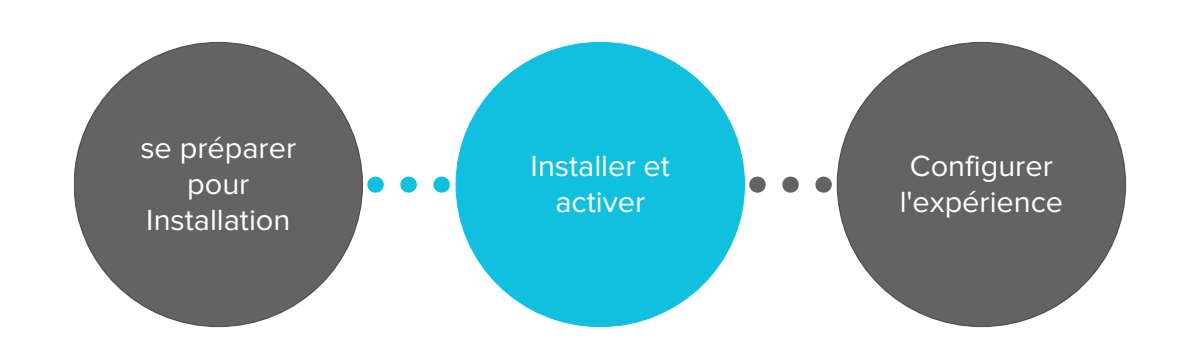

### <span id="page-22-1"></span>Installer SMART TeamWorks

#### **B** IMPORTANT

Les fichiers de configuration de SMART TeamWorks sont établis en fonction du compte utilisateur qui est connecté à l'ordinateur lorsque le logiciel est exécuté pour la première fois. Il est possible d'utiliser un compte différent, par exemple un compte d'administrateur de domaine, afin de configurer l'ordinateur pour SMART TeamWorks et d'installer le logiciel SMART TeamWorks. Cependant, *avant* d'exécuter le logiciel pour la première fois et de l'activer, vous devez vous déconnecter du compte d'administrateur puis vous reconnecter à l'aide du compte utilisateur créé pour la salle de réunion, de manière à ce que les autorisations des fichiers soient correctement établies.

#### **Liste de vérification de pré-installation**

Pour vous assurer que SMART TeamWorks fonctionne comme prévu, vérifiez les éléments suivants avant de télécharger et d'installer SMART TeamWorks :

- o L'ordinateur dispose de la configuration minimale. Voir *[Configuration](#page-6-1) de l'ordinateur* à la [page 3.](#page-6-1)
- $\Box$  L'écran interactif SMART Board est connecté à un réseau et les versions les plus récentes du micrologiciel et du logiciel iQ sont installées dessus. Voir *[Configurer](#page-18-0) des écrans [interactifs](#page-18-0) SMART Board avec iQ* à la page 15.
- □ L'accès réseau approprié a été paramétré par l'administrateur réseau. Plus précisément :
	- Les sites Web ont été mis sur liste blanche
	- Les ports réseau ont été ouverts

Pour des informations complètes sur les sites Web à mettre sur liste blanche et les ports nécessaires, voir *État réseau* à la [page 5.](#page-8-0)

- $\Box$  L'administrateur informatique a configuré une nouvelle ressource de la salle sur le serveur Exchange de l'entreprise pour la salle de réunion SMART TeamWorks. Voir *[Créer](#page-14-0) un compte de ressource de salle de réunion sur Microsoft [Exchange](#page-14-0) Server* à la page 11.
- $\Box$  L'administrateur informatique a configuré le système d'exploitation de l'ordinateur pour SMART TeamWorks. Voir *Configurer [l'ordinateur](#page-16-0)* à la page 13.

#### **Pour installer le logiciel SMART TeamWorks**

- 1. Rendez-vous à l'adresse [home.smarttech.com/interactive-displays-for](https://home.smarttech.com/interactive-displays-for-business/teamworks/download)[business/teamworks/download](https://home.smarttech.com/interactive-displays-for-business/teamworks/download).
- 2. Téléchargez le fichier SMART TeamWorks .exe.
- 3. Lancez le fichier exécutable pour ouvrir l'assistant d'installation.
- 4. Acceptez les conditions générales et cliquez sur **Suivant**.
- 5. Saisissez l'emplacement auquel installer SMART TeamWorks s'il est différent de l'emplacement par défaut, puis cliquez sur **Suivant**.
- 6. Sélectionnez les composants à installer et cliquez sur **Suivant** :

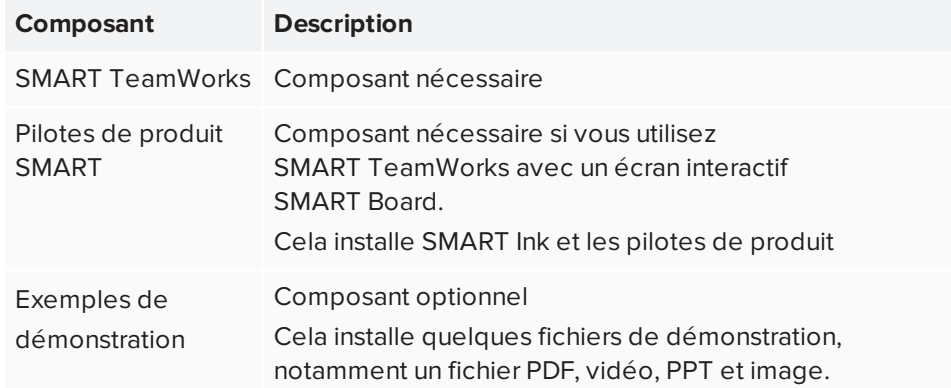

- 7. Cliquez sur **Installer** pour lancer le *programme d'installation de SMART Ink et des pilotes de produit*.
- 8. Suivez les instructions à l'écran pour installer SMART Ink et les pilotes de produit. Une fois SMART Ink et les pilotes de produit installés, vous serez renvoyé à l'assistant d'installation de SMART TeamWorks.
- 9. Pour que SMART TeamWorks démarre automatiquement quand un utilisateur se connecte ou quand l'ordinateur redémarre, cochez la case **Exécuter SMART TeamWorks au démarrage**.
- 10. Cliquez sur **Terminer**. Il se peut que SMART TeamWorks nécessite un redémarrage de l'ordinateur pour finaliser l'installation. Une fois l'installation terminée, une fenêtre de fin s'ouvre. Finalisez l'installation en fonction de votre situation :
	- a. Si vous êtes connecté à l'ordinateur à l'aide d'un compte d'administrateur, décochez la case **Lancer SMART TeamWorks** et cliquez sur **Terminer**.
	- b. Déconnectez-vous du compte d'administrateur et reconnectez-vous à l'aide du compte utilisateur créé pour la salle de réunion.

#### **A** IMPORTANT

Lorsque le logiciel SMART TeamWorks s'exécute pour la première fois, les autorisations de fichier pour SMART TeamWorks sont paramétrées en fonction du compte utilisateur connecté à l'ordinateur. Cela signifie que, si vous restez connecté en tant qu'administrateur ou avec un autre type de compte servant à configurer un ordinateur, lorsque vous exécuterez le logiciel pour la première fois, c'est le seul compte utilisateur qui aura l'autorisation d'afficher et de modifier les paramètres de l'ordinateur. Ces paramètres comprennent quelques paramètres utilisateur de base qui peuvent être utiles aux participants à la réunion. Si vous avez besoin de verrouiller les paramètres, utilisez le champ de mot de passe dans la fenêtre des paramètres.

c. Lancez SMART TeamWorks.

#### OU

a. Si vous êtes connecté à l'ordinateur à l'aide du compte créé pour la salle de réunion, cochez la case **Lancer SMART TeamWorks** et cliquez sur **Terminer**. 11. Activez la licence et configurez le logiciel SMART TeamWorks. Voir *[Activer](#page-26-0) la licence* à la page [ci-contre](#page-26-0) et *Chapitre 4 : Configurer [SMART TeamWorks](#page-28-0)* à la [page 25](#page-28-0).

#### **REMARQUE**

Lors de la configuration du logiciel, vous pouvez verrouiller tous les paramètres du logiciel à l'aide d'un PIN pour empêcher les utilisateurs de les modifier.

# <span id="page-26-0"></span>Activer la licence

### **A** IMPORTANT

Vous devez être connecté à Internet pour activer la licence. Si votre entreprise n'autorise pas un accès complet à Internet, mettez les URL suivantes dans la liste blanche de manière à pouvoir activer la licence :

- Toutes les URL avec le domaine \*remago.com
- Toutes les URL avec le domaine \*airserver.com

#### **Pour activer votre licence SMART TeamWorks**

- 1. Assurez-vous que les paramètres de date et d'heure Windows sont corrects.
- 2. Cliquez sur l'icône SMART TeamWorks du bureau pour exécuter le programme.

La fenêtre d'activation de la licence s'ouvre.

3. Saisissez la clé de licence qui vous a été envoyée dans l'e-mail de bienvenue après l'achat du logiciel.

#### **REMARQUE**

La clé de licence définit l'édition de SMART TeamWorks qui sera activée.

4. Cliquez sur le bouton **Activer la licence**.

#### **Pour commencer une évaluation de SMART TeamWorks**

- 1. Assurez-vous que les paramètres de date et d'heure Windows sont corrects.
- 2. Cliquez sur l'icône SMART TeamWorks du bureau pour exécuter le programme.

La fenêtre d'activation de la licence s'ouvre.

3. Cliquez sur le bouton **Commencer l'évaluation**.

#### **REMARQUE**

SMART TeamWorks propose une évaluation de 30 jours. Cette évaluation est associée à l'ID de l'ordinateur sur lequel elle est installée. Par conséquent, la période d'évaluation n'est pas affectée par une réinstallation du système d'exploitation et poursuivra son compte à rebours à partir de la date de son premier lancement.

# <span id="page-28-0"></span>**Chapitre 4 Chapitre 4 : Configurer SMART TeamWorks**

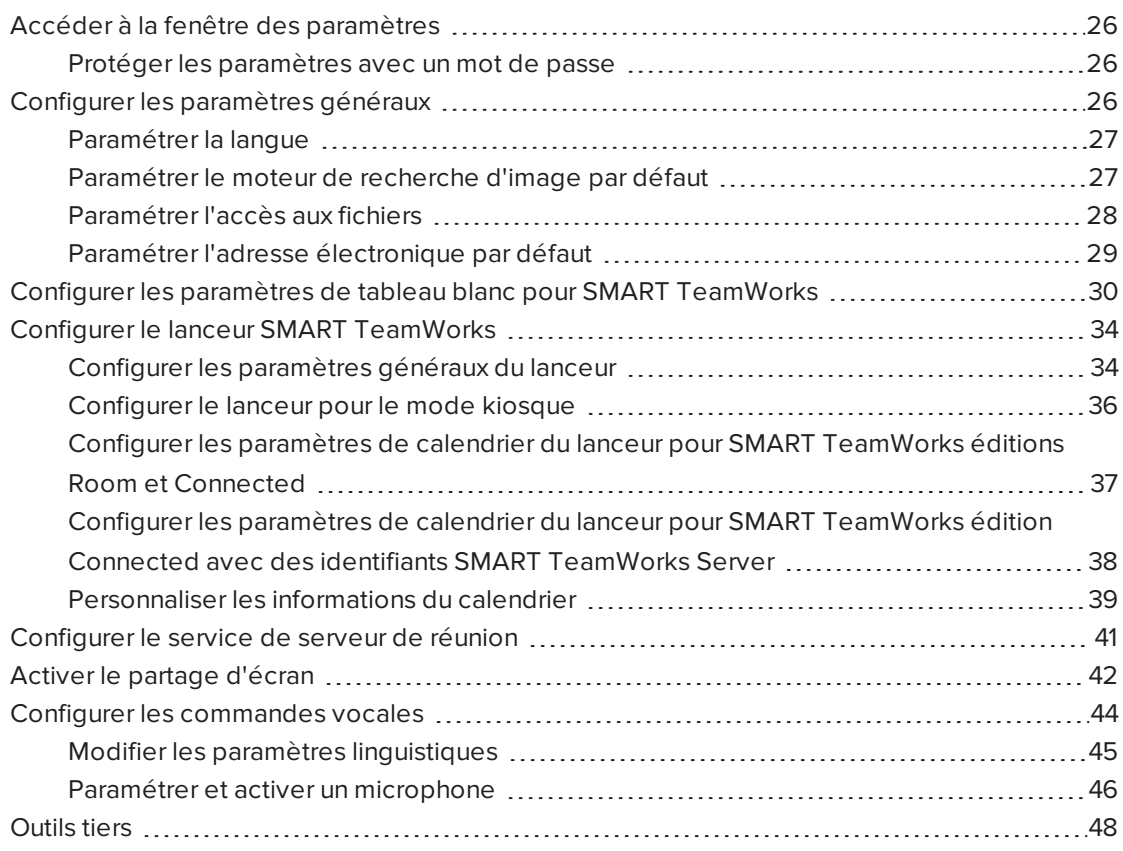

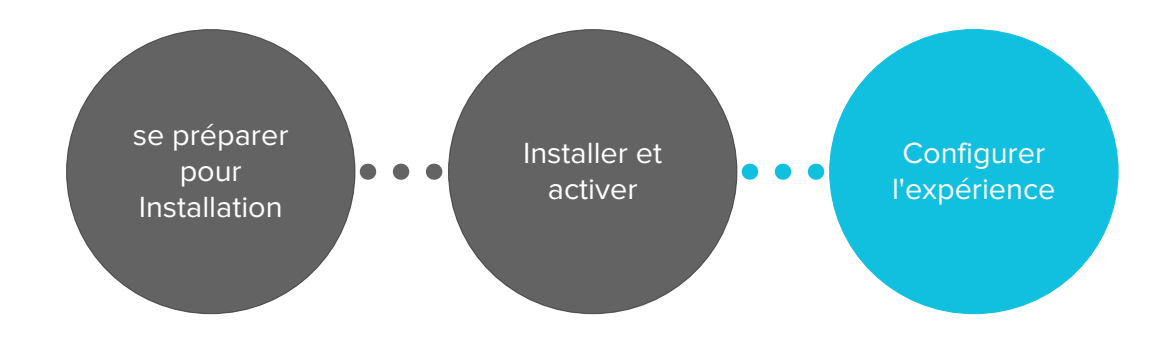

# <span id="page-29-0"></span>Accéder à la fenêtre des paramètres

À l'aide de la fenêtre des paramètres, vous pouvez configurer les éléments suivants :

- **·** Paramètres généraux
- **.** Lanceur SMART TeamWorks
- Options du tableau blanc
- <sup>l</sup> Paramètres du serveur de réunion
- Partage d'écran
- Commandes vocales

#### **Pour ouvrir la fenêtre des paramètres**

1. Dans le lanceur, tapez sur

 $\Omega$ 

Appuyez sur **ALT + S** sur le clavier.

OU

Dans la zone de notification Windows, cliquez avec le bouton droit sur l'icône SMART TeamWorks et sélectionnez **Paramètres**.

### <span id="page-29-2"></span>Protéger les paramètres avec un mot de passe

Ajoutez un mot de passe pour verrouiller les paramètres de SMART TeamWorks afin que seuls des administrateurs puissent effectuer des modifications. Le fait de verrouiller les paramètres empêchera les utilisateurs d'accéder aux informations de clé de licence ou de modifier les paramètres d'intégration du calendrier Outlook, les services de serveur, ainsi que tout autre paramètre configuré dans cette fenêtre.

#### **Pour verrouiller les paramètres**

- 1. Dans la fenêtre des paramètres, ouvrez l'onglet *Paramètres*.
- 2. Dans la case *Protéger cette fenêtre*, saisissez un mot de passe afin de verrouiller les paramètres.

# <span id="page-29-1"></span>Configurer les paramètres généraux

Configurez les paramètres généraux pour contrôler la manière dont certaines fonctionnalités, comme les récapitulatifs de réunion, la recherche d'image et les navigateurs fonctionnent au sein des réunions SMART TeamWorks.

Utilisez les options de l'onglet *Paramètres* pour configurer les éléments suivants :

- · la langue de l'interface
- le moteur de recherche par défaut pour les images
- l'accès aux dossiers pour enregistrer les récapitulatifs de réunion et les fichiers de tableau blanc
- les informations de messagerie par défaut (paramètres SMTP)
- les informations de SMART TeamWorks Server (paramètres RMS)

#### **REMARQUE**

Les informations du serveur ne vous concernent que si votre entreprise a installé SMART TeamWorks Server avec SMART TeamWorks édition Connected. Ces informations sont automatiquement actualisées quand vous saisissez les paramètres de calendrier dans l'onglet *Lanceur*.

### <span id="page-30-0"></span>Paramétrer la langue

1. Dans la fenêtre des [paramètres](#page-29-0), ouvrez l'onglet *Paramètres*.

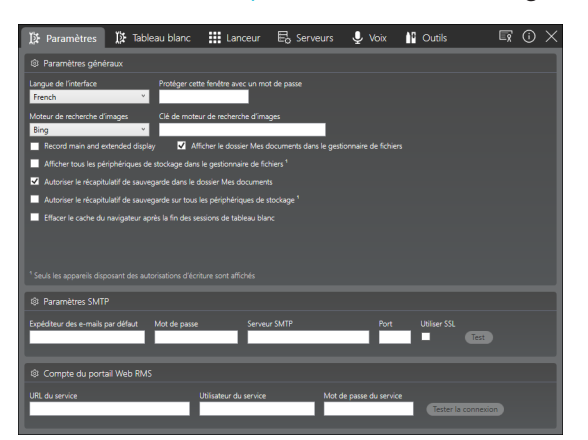

- 2. Dans la section *Paramètres généraux*, sélectionnez la langue dans la liste déroulante *Langue de l'interface*.
- <span id="page-30-1"></span>3. Relancez SMART TeamWorks pour appliquer la modification.

### Paramétrer le moteur de recherche d'image par défaut

- 1. Dans la fenêtre des [paramètres](#page-29-0), ouvrez l'onglet *Paramètres*.
- 2. Dans la section *Paramètres*, paramétrez les préférences suivantes en fonction de vos besoins :

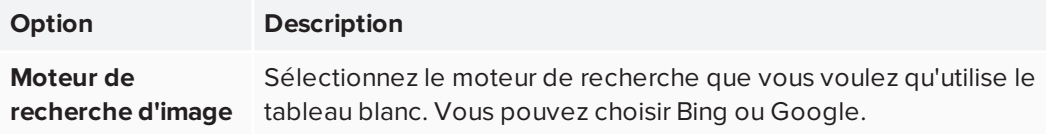

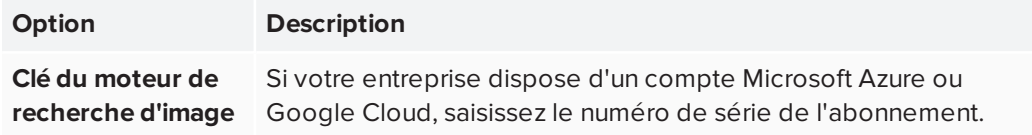

<span id="page-31-0"></span>Les paramètres sont automatiquement enregistrés.

### Paramétrer l'accès aux fichiers

- 1. Dans la fenêtre des [paramètres](#page-29-0), ouvrez l'onglet *Paramètres*.
- 2. Dans la section *Paramètres*, paramétrez les préférences suivantes en fonction de vos besoins :

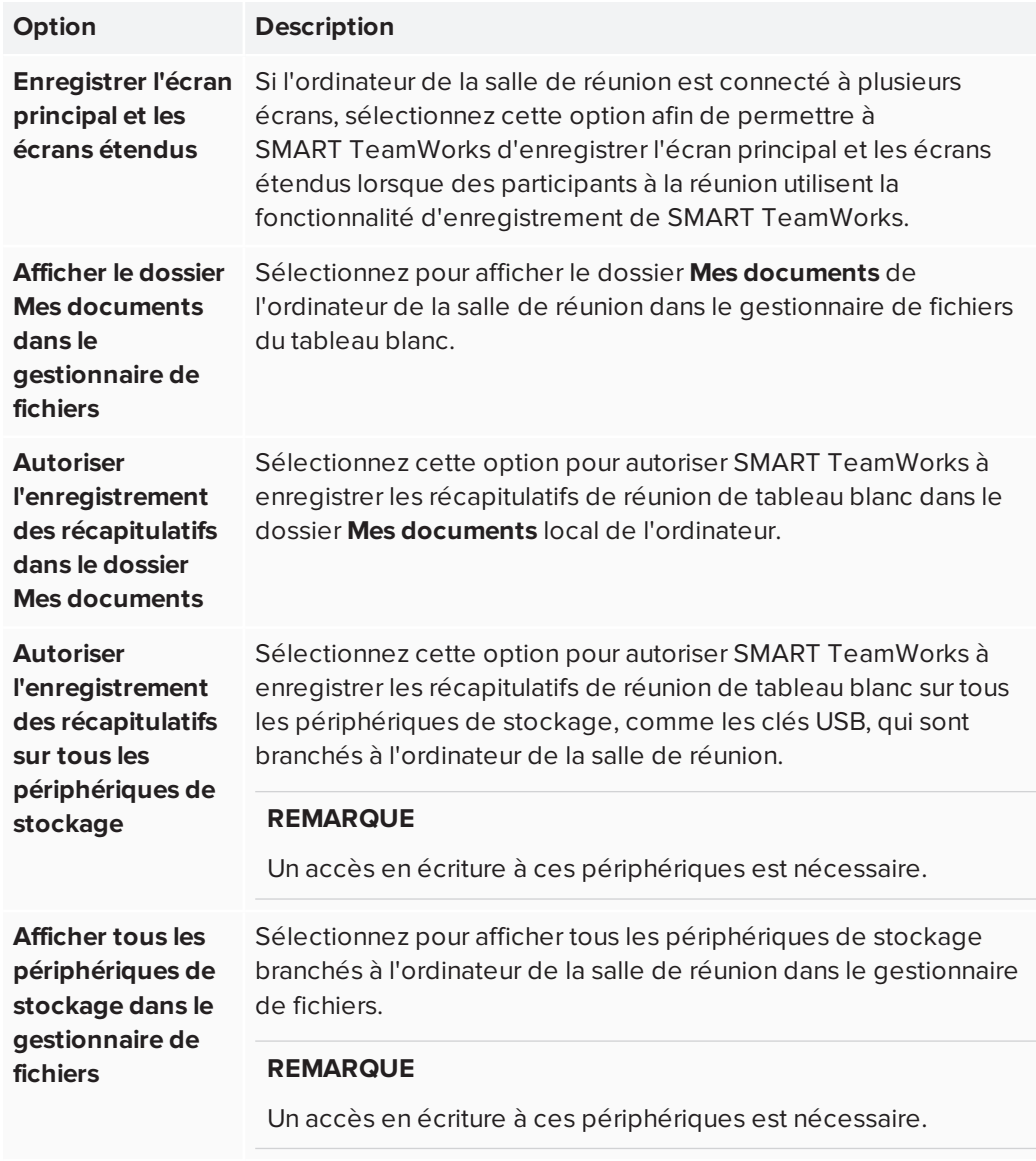

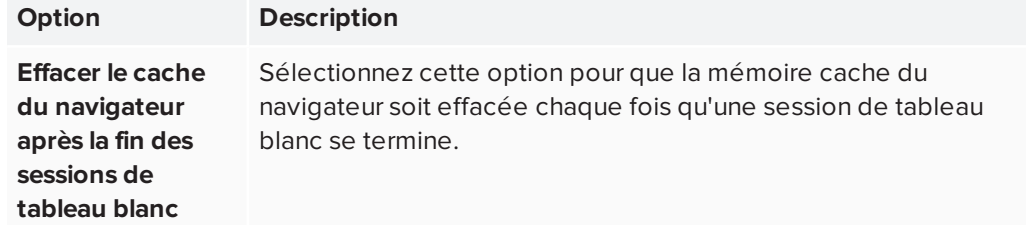

### <span id="page-32-0"></span>Paramétrer l'adresse électronique par défaut

Paramétrez une adresse électronique par défaut qu'utilisera le logiciel SMART TeamWorks lors de :

- Envoi des récapitulatifs des sessions de tableau blanc
- Envoi d'objets (comme des images ou des fichiers) ajoutés au tableau blanc
- Partage de l'URL de la session de tableau blanc (uniquement disponible si SMART TeamWorks Server est installé dans votre entreprise)

#### **Pour configurer l'adresse électronique par défaut pour la salle de réunion**

- 1. Dans la fenêtre des [paramètres](#page-29-0), ouvrez l'onglet *Paramètres*.
- 2. Dans la section *Paramètres SMTP*, paramétrez les préférences suivantes en fonction de vos besoins :

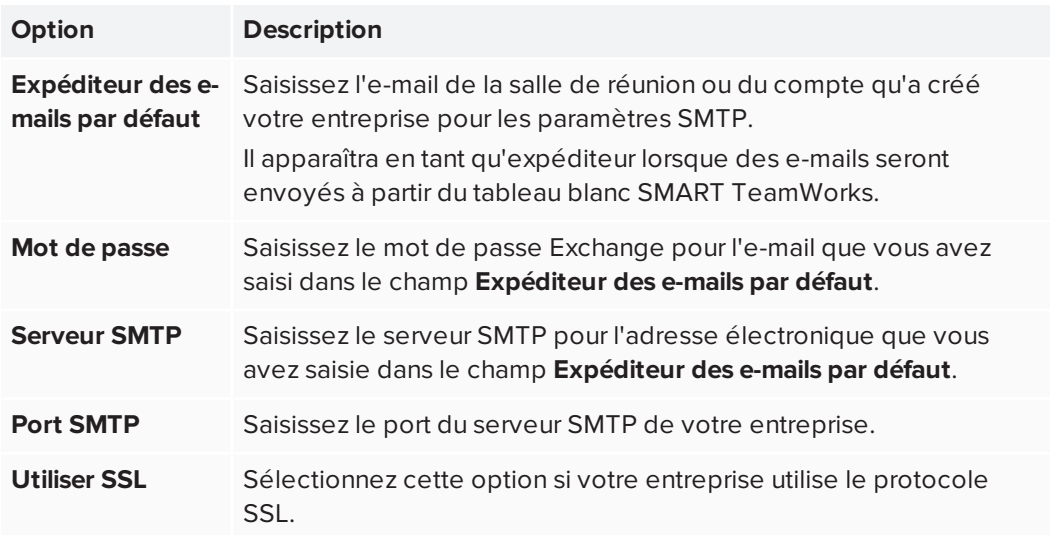

Les paramètres sont automatiquement enregistrés.

3. Cliquez ou tapez sur **Tester la connexion** pour vérifier si les paramètres saisis sont corrects.

# <span id="page-33-0"></span>Configurer les paramètres de tableau blanc pour SMART TeamWorks

Configurez les paramètres de tableau blanc pour contrôler la manière dont certaines fonctionnalités, comme les récapitulatifs de réunion, la recherche d'image et les navigateurs fonctionnent au sein des réunions SMART TeamWorks.

Utilisez les options de l'onglet *Tableau blanc* pour configurer les éléments suivants :

- **·** paramètres du mode de dessin
- <sup>l</sup> paramètres d'extension de l'écran
- le moteur de recherche par défaut pour les images
- · la taille du navigateur par défaut et le nombre maximal de navigateurs autorisés sur chaque page de tableau blanc
- taille maximale des fichiers téléchargés
- le nombre maximal d'objets (comme des fichiers, des images, des vidéos, des navigateurs, etc.) pouvant être insérés sur chaque page de tableau blanc
- Association ultrasonique

#### **Pour configurer les options de tableau blanc**

1. Dans la fenêtre des [paramètres](#page-29-0), ouvrez l'onglet *Tableau blanc*.

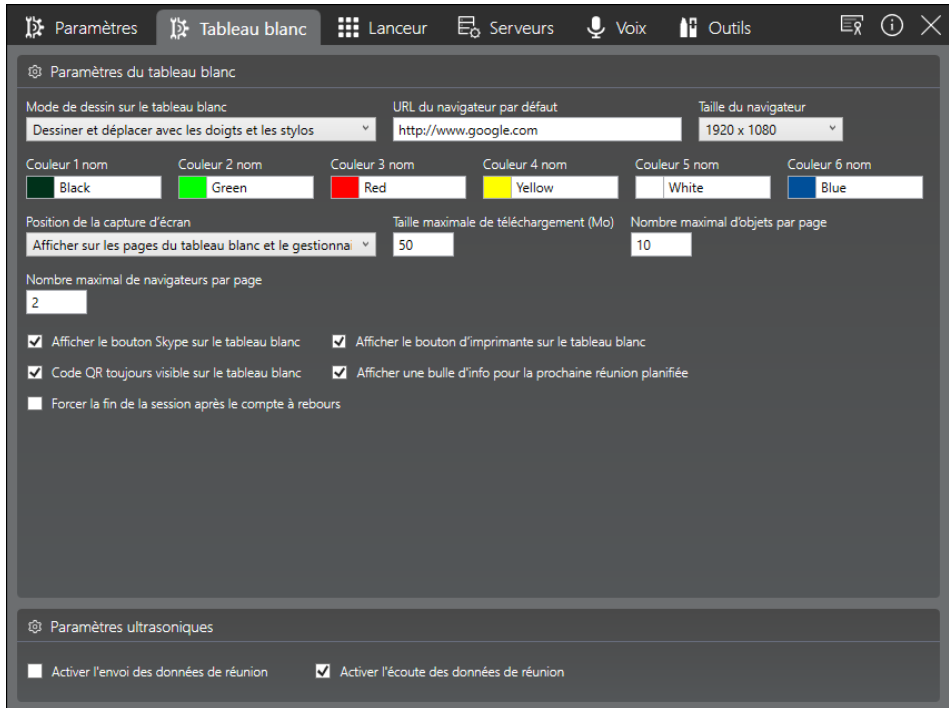

2. Dans la section *Paramètres du tableau blanc*, paramétrez les préférences suivantes en fonction de vos besoins :

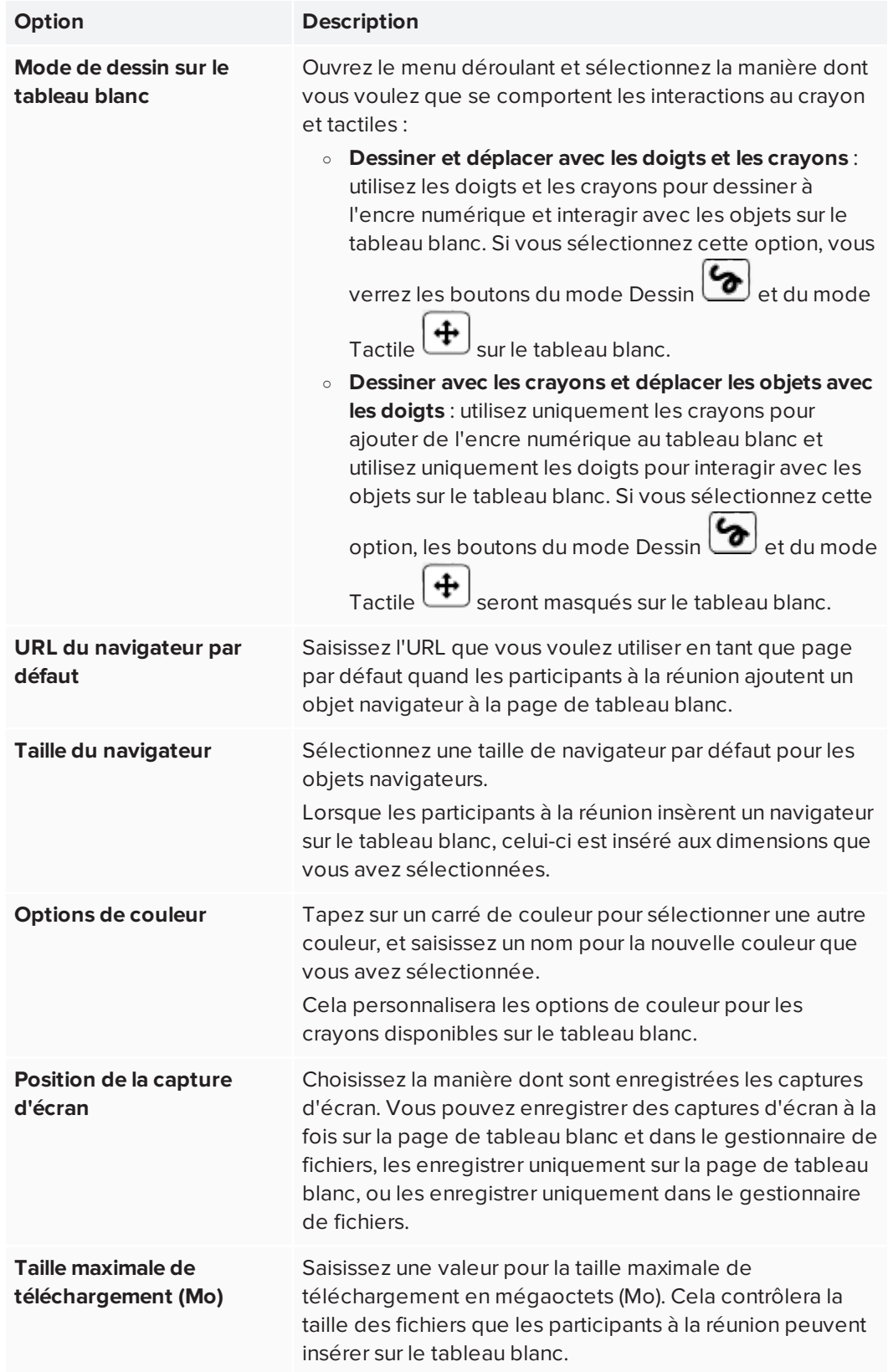

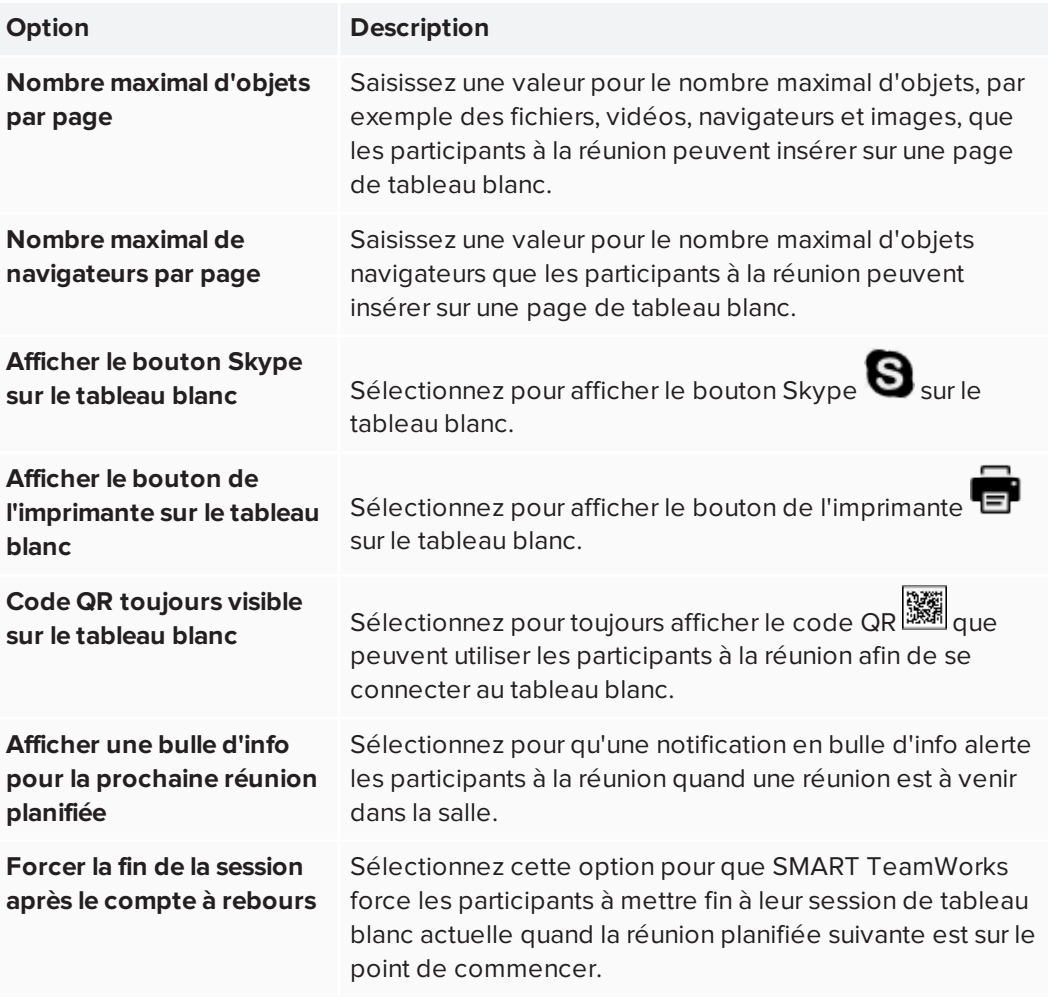

Les paramètres sont automatiquement enregistrés.

#### **Pour configurer l'association ultrasonique**

1. Si l'onglet *Tableau blanc* n'a pas été ouvert lors de la procédure précédente, ouvrez-le dans la fenêtre des paramètres.

2. Dans la section *Paramètres ultrasoniques*, utilisez les paramètres suivants en fonction de vos besoins :

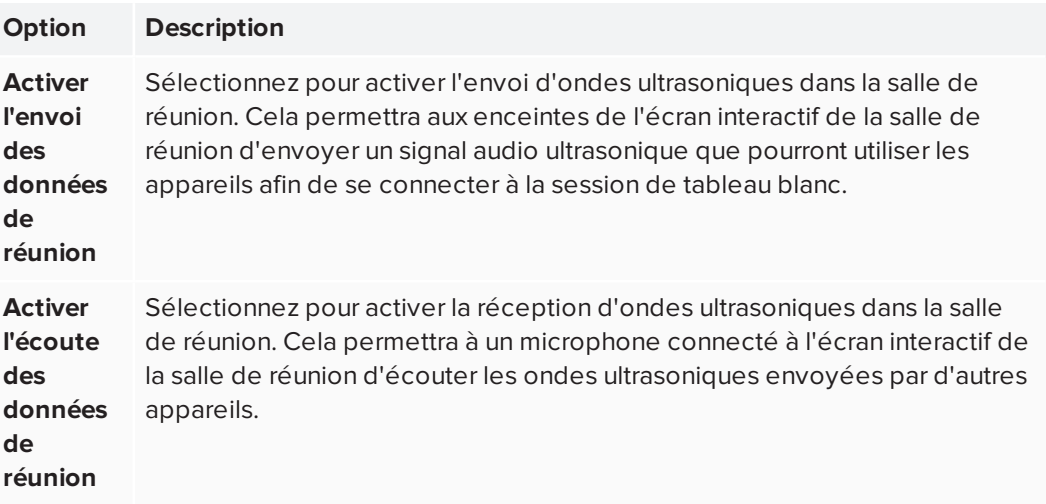

#### **REMARQUES**

- <sup>o</sup> L'association ultrasonique envoie uniquement des données qui permettent aux participants de rejoindre une session de tableau blanc. Aucune autre donnée n'est partagée avec ce type de signal.
- <sup>o</sup> Les participants doivent se trouver dans la salle de réunion pour utiliser l'association ultrasonique.
- <sup>o</sup> L'association ultrasonique utilise une gamme de fréquences de 17,5 kHz à 20 kHz. Si les enceintes ne peuvent pas prendre en charge cette gamme de fréquences, vous risquez d'entendre un son aigu. Si cela se produit, utilisez des enceintes prenant en charge la gamme de fréquences nécessaire, ou désactivez la fonctionnalité d'association ultrasonique.

Les paramètres sont automatiquement enregistrés.

# <span id="page-37-0"></span>Configurer le lanceur SMART TeamWorks

Lorsque SMART TeamWorks démarre, le lanceur s'ouvre. Dans le lanceur, vous pouvez voir les réunions planifiées dans cette salle, lancer des applications, utiliser le tableau blanc SMART TeamWorks et effectuer beaucoup d'autres tâches.

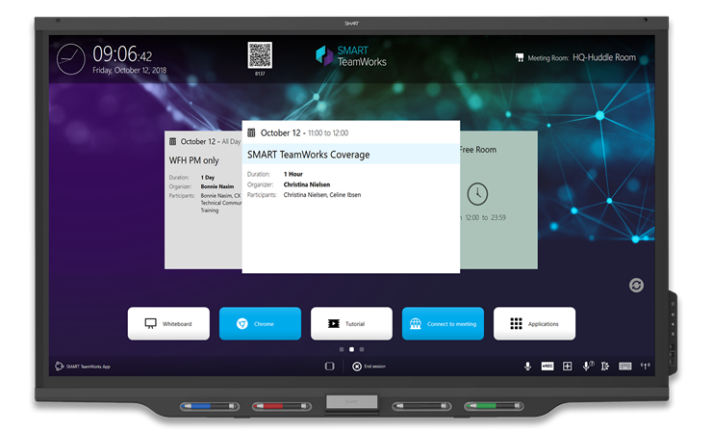

<span id="page-37-1"></span>Configurer les paramètres généraux du lanceur

1. Dans la fenêtre des [paramètres](#page-29-0), ouvrez l'onglet *Lanceur*.

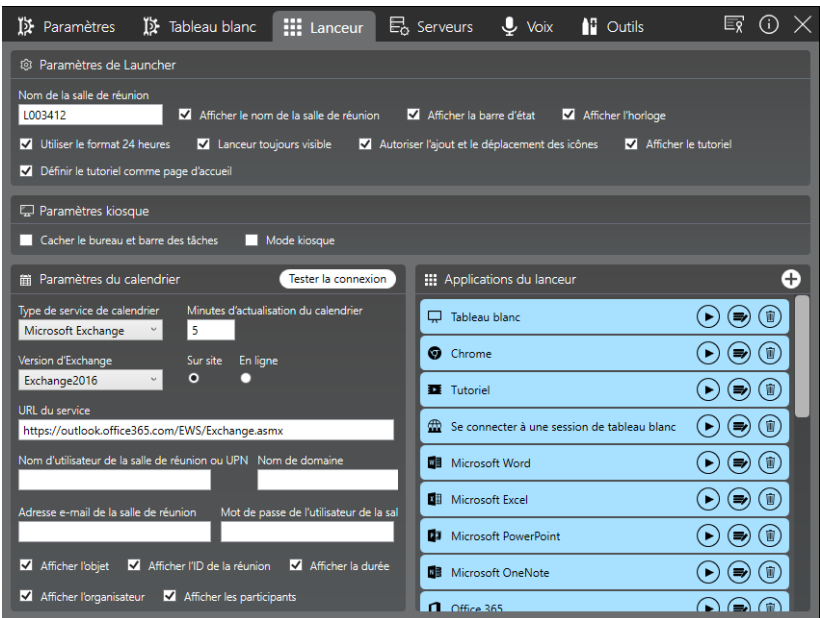

2. Dans la section *Paramètres du lanceur*, paramétrez les options suivantes :

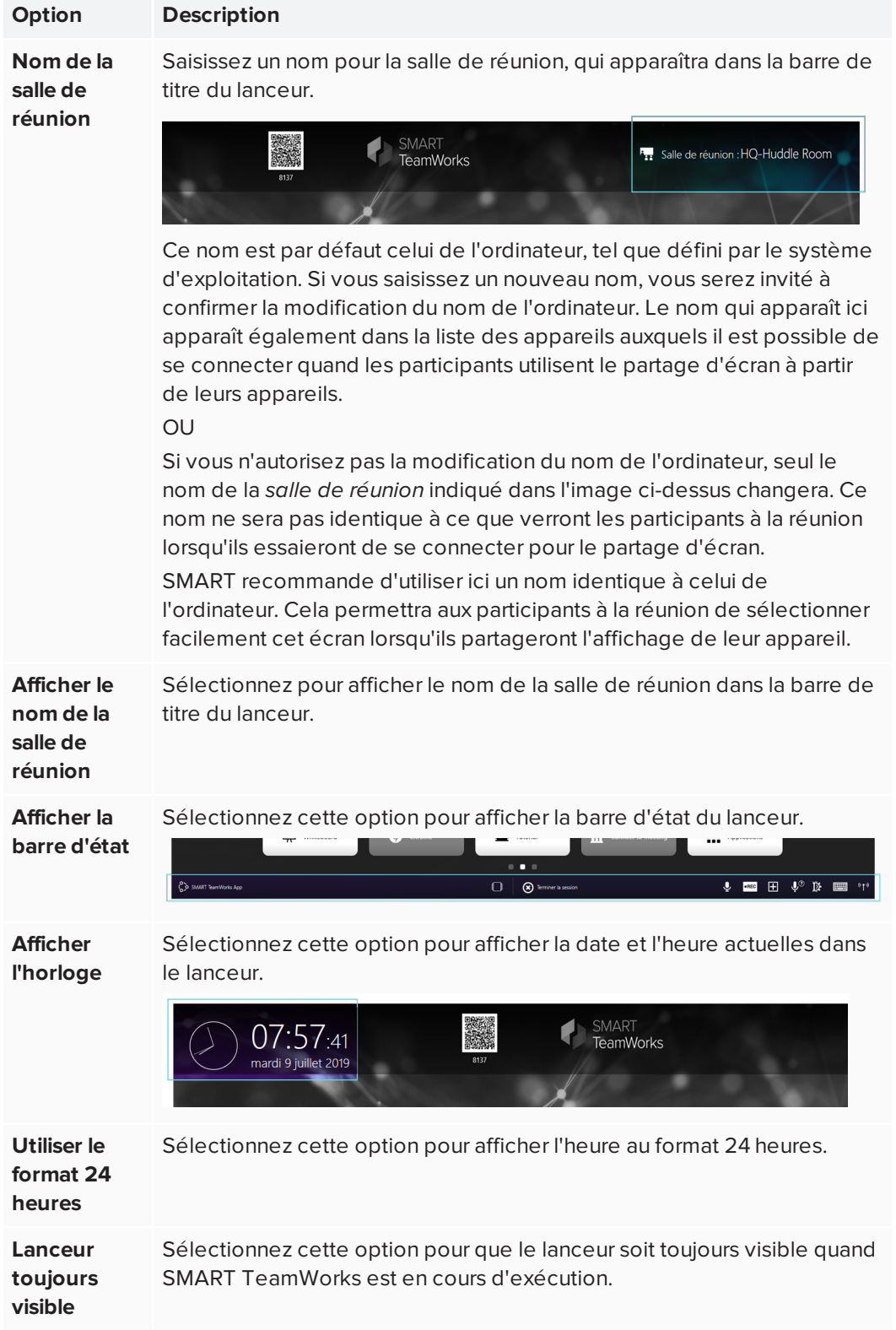

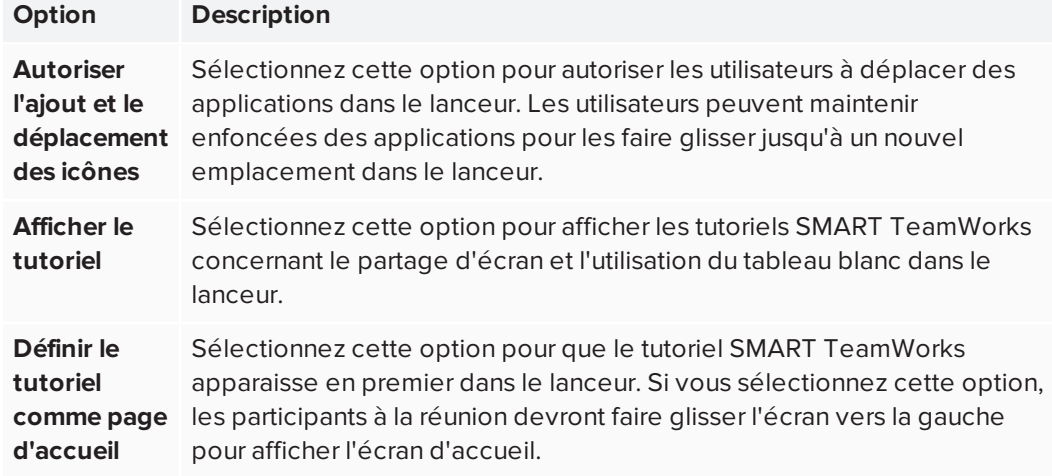

### <span id="page-39-0"></span>Configurer le lanceur pour le mode kiosque

Si vous voulez que l'ordinateur de la salle de réunion soit paramétré en tant qu'ordinateur de type kiosque, utilisez les options de la procédure suivantes afin de configurer SMART TeamWorks.

#### **Pour configurer le lanceur en mode kiosque**

- 1. Dans la fenêtre des [paramètres](#page-29-0), ouvrez l'onglet *Lanceur*.
- 2. Dans la section *Paramètres du kiosque*, paramétrez les options suivantes :

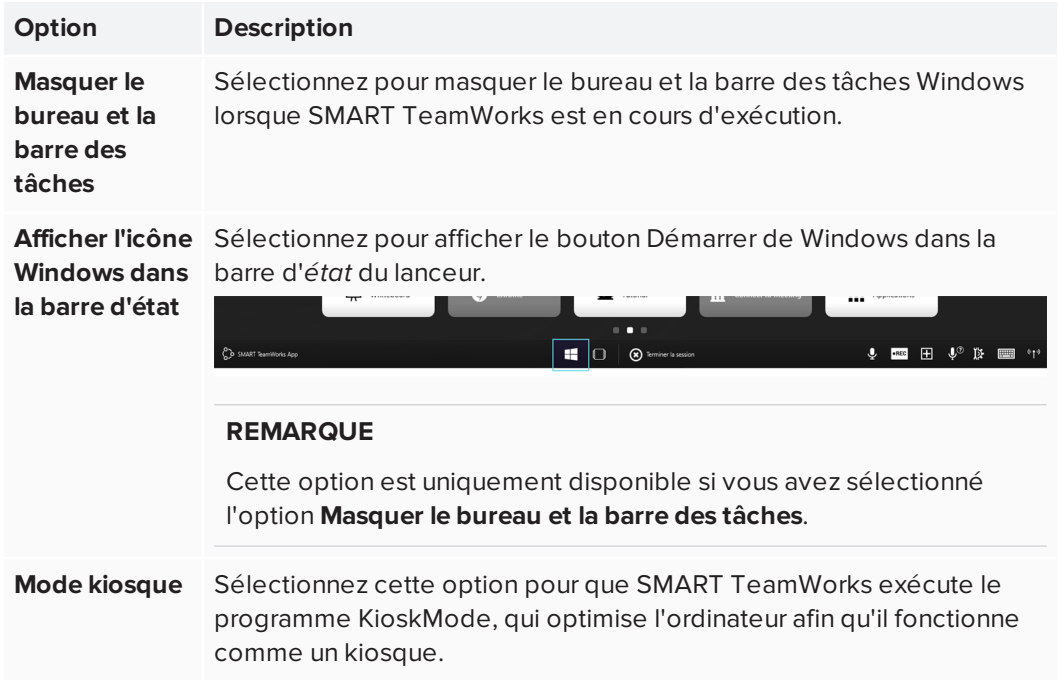

### <span id="page-40-0"></span>Configurer les paramètres de calendrier du lanceur pour SMART TeamWorks éditions Room et Connected

Paramétrez les paramètres de calendrier dans le lanceur. Lorsque vous configurez le calendrier, il affiche les réunions réservées pour la salle ce jour-là. Vous devez disposer des informations suivantes pour configurer le calendrier :

- La version d'Exchange
- Le compte et le mot de passe de messagerie de la salle de réunion (qui doivent être paramétrés sur le service de messagerie de votre entreprise par les administrateurs informatiques avant de configurer le calendrier)

#### **A** IMPORTANT

Sans ces informations, la fonctionnalité de calendrier ne peut pas être configurée.

Certains paramètres dépendent de l'édition de SMART TeamWorks que vous installez.

#### **Pour configurer le calendrier pour les éditions Room et Connected**

- 1. Dans la fenêtre des [paramètres](#page-29-0), ouvrez l'onglet *Lanceur*.
- 2. Dans la section *Paramètres du calendrier*, configurez les paramètres suivants :

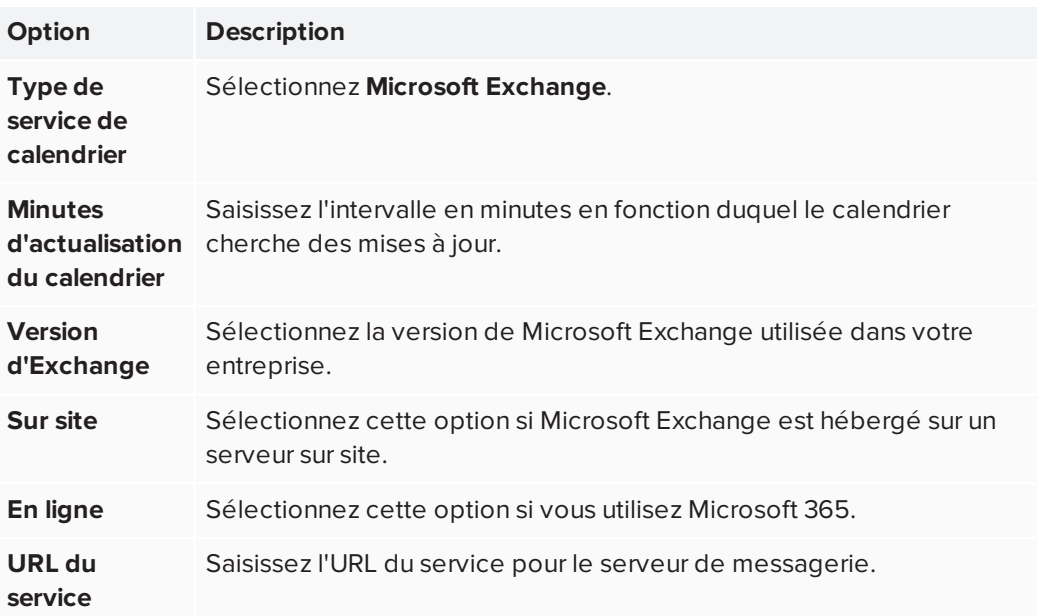

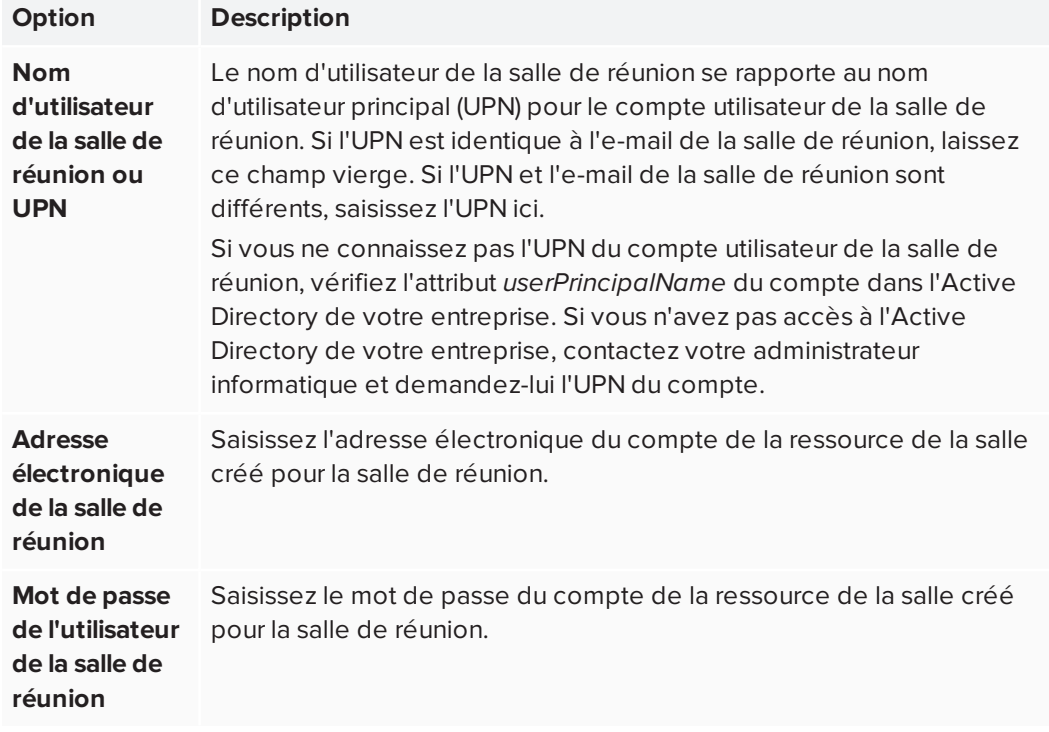

Les paramètres sont automatiquement enregistrés et le lanceur s'actualise pour afficher le calendrier de la salle de réunion.

#### **REMARQUE**

Il se peut que vous deviez fermer puis rouvrir le logiciel SMART TeamWorks avant que la modification apparaisse.

### <span id="page-41-0"></span>Configurer les paramètres de calendrier du lanceur pour SMART TeamWorks édition Connected avec des identifiants SMART TeamWorks Server

Si votre entreprise a installé SMART TeamWorks Server, vous aurez besoin des informations suivantes pour configurer le calendrier SMART TeamWorks édition Connected :

- La version d'Exchange (si Microsoft Exchange est le service de messagerie qu'utilise votre entreprise)
- Le compte et le mot de passe de messagerie de la salle de réunion (qui doivent être paramétrés sur le service de messagerie de votre entreprise par les administrateurs informatiques avant de configurer le calendrier)

#### **B** IMPORTANT

Sans ces informations, la fonctionnalité de calendrier ne peut pas être configurée.

#### **Pour configurer le calendrier avec des identifiants SMART TeamWorks Server**

1. Dans la fenêtre des [paramètres](#page-29-0), ouvrez l'onglet *Lanceur*.

#### **REMARQUE**

Lorsque vous actualisez les paramètres ici, les paramètres de l'onglet *Paramètres* de la section *Portail Web RMS* sont automatiquement actualisés avec vos modifications.

2. Dans la section *Paramètres du calendrier*, configurez les paramètres suivants :

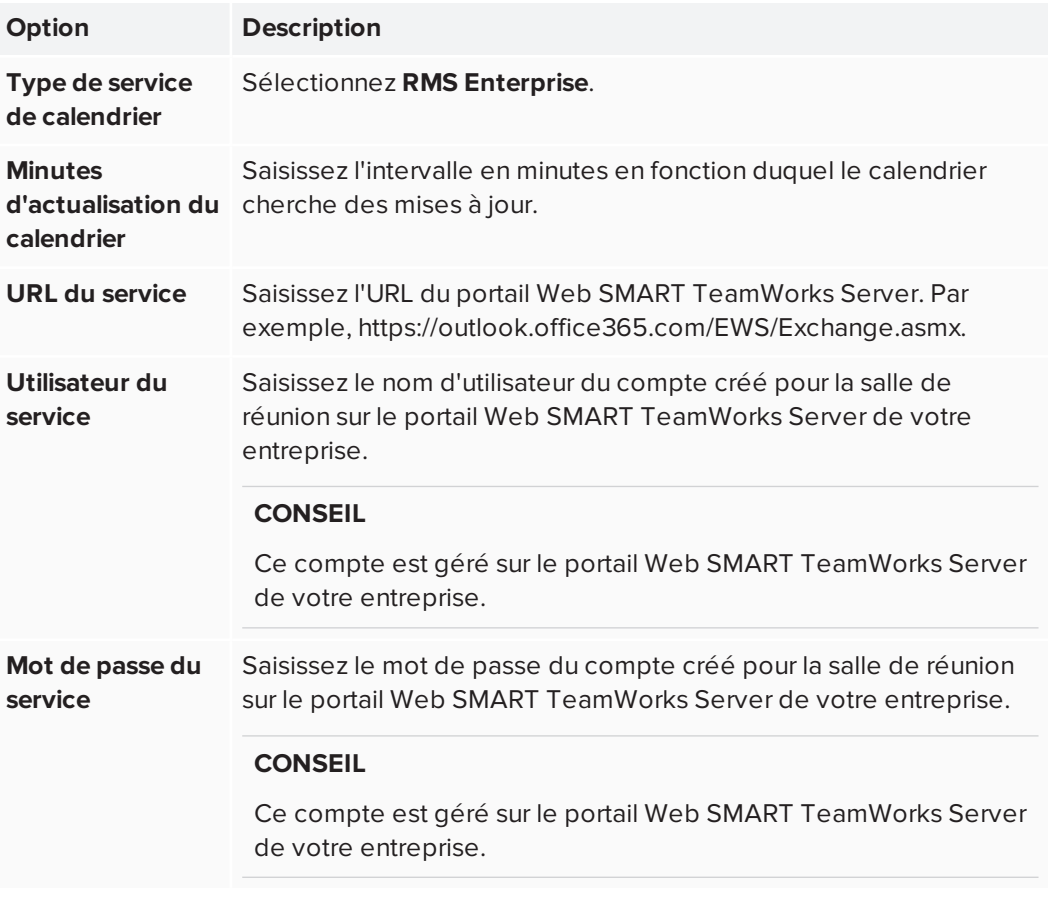

Les paramètres sont automatiquement enregistrés et le lanceur s'actualise pour afficher le calendrier de la salle de réunion.

### <span id="page-42-0"></span>Personnaliser les informations du calendrier

Une fois que le calendrier de la salle de réunion a été configuré, le lanceur affiche toutes les réunions planifiées dans la salle pour la journée. Vous pouvez personnaliser les informations sur les réunions qui s'affichent dans le lanceur.

#### **Pour personnaliser les informations du calendrier**

Dans la section *Paramètres du calendrier*, configurez les paramètres suivants :

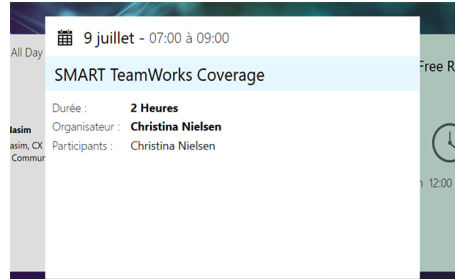

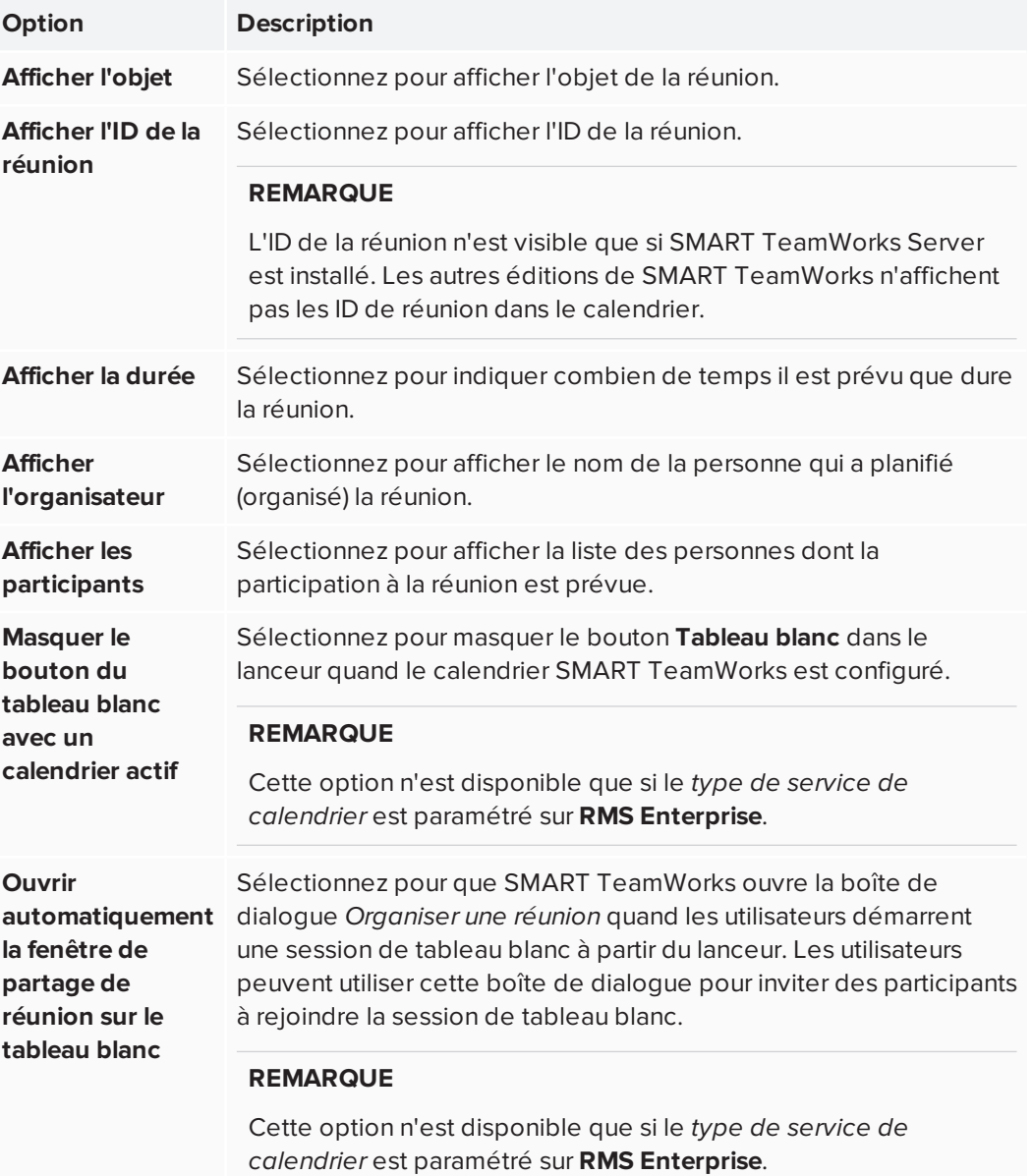

# <span id="page-44-0"></span>Configurer le service de serveur de réunion

SMART TeamWorks édition Connected est fourni avec son propre service de serveur de réunion. Ce service, activé par défaut, permet à huit participants à la réunion au maximum de se connecter au tableau blanc à l'aide de l'application Contributeur SMART TeamWorks sur leurs appareils. Ce service affiche également le code QR de la salle de réunion en haut du lanceur. Les participants à la réunion peuvent scanner le code QR avec leurs appareils pour rejoindre la réunion.

#### **REMARQUES**

- Le service de serveur de réunion est uniquement disponible dans SMART TeamWorks édition Connected.
- Les participants à la réunion doivent installer l'application Contributeur SMART TeamWorks sur leurs appareils et l'utiliser pour rejoindre les réunions.

#### **Pour démarrer le service de serveur de réunion**

1. Dans la fenêtre des [paramètres](#page-29-0), ouvrez l'onglet *Serveurs*.

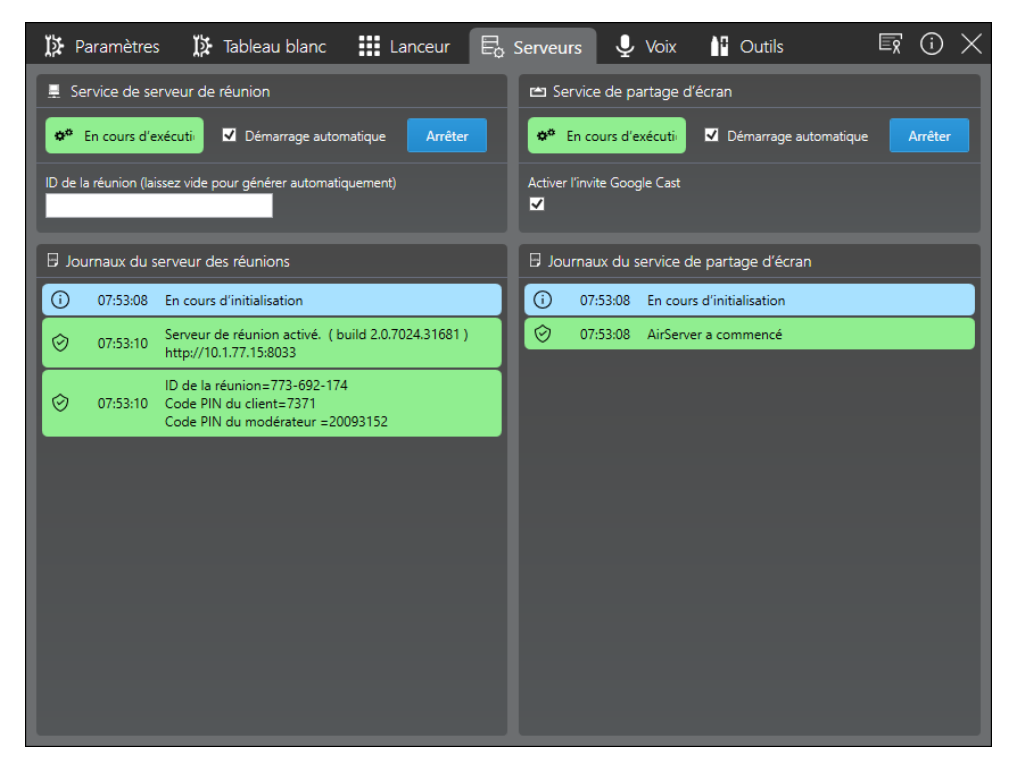

#### **IMPORTANT** ( U

Si vous installez SMART TeamWorks édition Connected avec SMART TeamWorks Server, le service de serveur de réunion s'arrêtera automatiquement quand vous saisirez les identifiants **RMS Enterprise** dans l'onglet *Lanceur*. Cela est dû au fait que SMART TeamWorks Server gère les connexions de tableau blanc à la place de ce service de serveur de réunion local.

2. Dans la section *Service de serveur de réunion*, tapez ou cliquez sur le bouton **Démarrer**.

Le service de serveur de réunion démarre et le code QR de la salle de réunion apparaît dans le lanceur SMART TeamWorks. Cela peut prendre quelques secondes.

#### **CONSEIL**

Vous pouvez masquer le code QR du tableau blanc SMART TeamWorks en ouvrant l'onglet *Paramètres* et en décochant la case **Code QR toujours visible sur le tableau blanc**.

3. Dans le champ **ID de la réunion**, saisissez un nombre. Laissez le champ vide si vous voulez que le logiciel génère un nombre aléatoire.

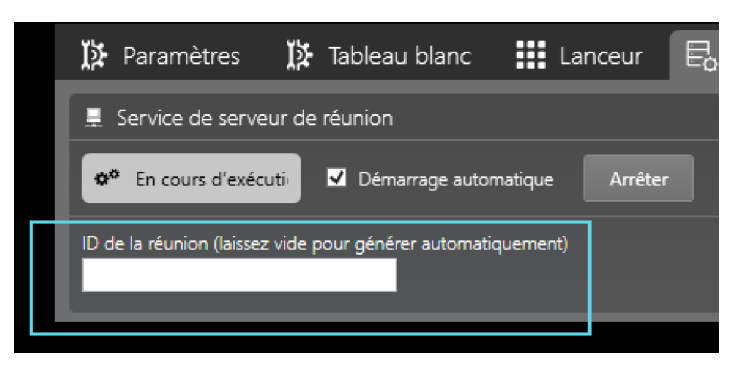

Les participants à la réunion peuvent utiliser cet ID pour se connecter au tableau blanc pendant les réunions.

4. Pour démarrer automatiquement le service de serveur de réunion quand SMART TeamWorks est en cours d'exécution, cochez la case **Démarrage automatique**.

# <span id="page-45-0"></span>Activer le partage d'écran

Configurez la fonctionnalité de partage d'écran de SMART TeamWorks afin que les participants à la réunion puissent partager leur affichage sur l'écran interactif SMART Board de la salle de réunion.

Pour paramétrer la fonctionnalité de partage d'écran, vous devez activer le service de partage d'écran.

#### **Pour démarrer le service de partage d'écran**

1. Dans la fenêtre des [paramètres](#page-29-0), ouvrez l'onglet *Serveurs*.

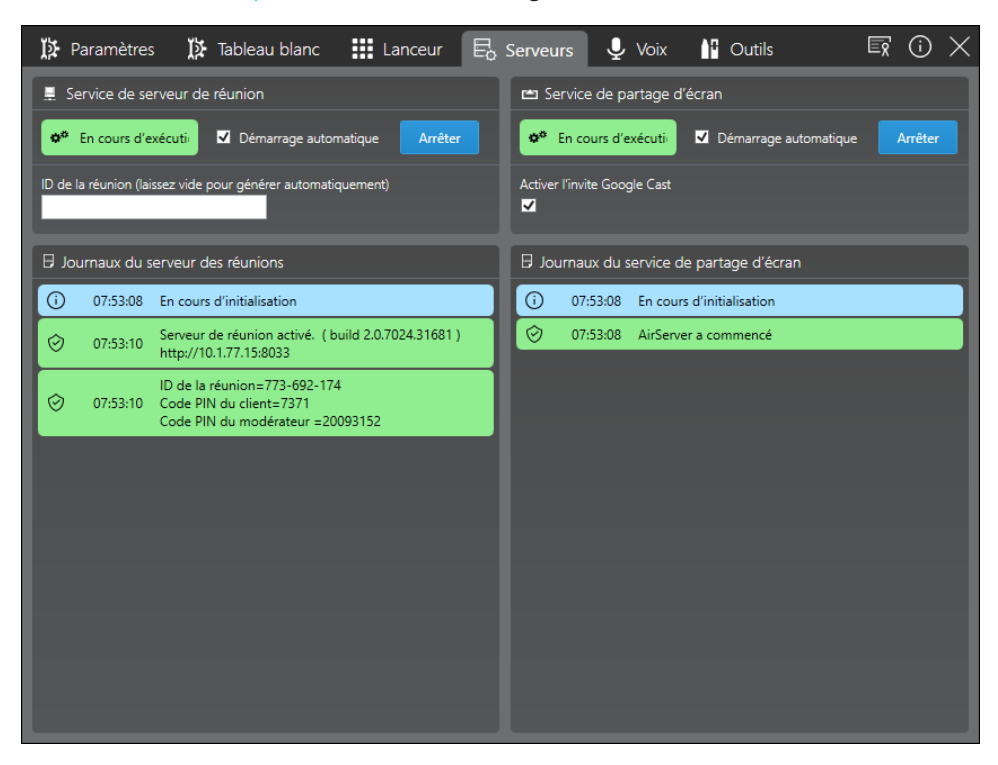

- 2. Dans la section *Service de partage d'écran*, tapez ou cliquez sur **Démarrer**.
- 3. Cochez la case **Activer l'invite Google Cast**.

Cela activera l'invite qui apparaît à l'écran lorsque les appareils des participants utilisent Google Cast pour le partage d'écran.

#### **CONSEIL**

Pour activer l'authentification par PIN pour AirPlay et Miracast, ouvrez les **paramètres Windows > Projection sur ce PC** et activez l'option **Demander le code PIN pour le couplage**.

4. Pour lancer automatiquement le service de partage d'écran quand SMART TeamWorks est en cours d'exécution, cochez la case **Démarrage automatique**.

#### **REMARQUE**

Pour plus d'informations sur le paramétrage de l'environnement réseau et pour savoir quels ports sont utilisés pour le partage d'écran, voir *Paramétrer [l'environnement](#page-11-2) réseau pour la fonctionnalité de partage d'écran de [SMART TeamWorks](#page-11-2)* à la page 8. 5. Vérifiez le pare-feu de l'ordinateur pour vous assurer que les applications suivantes sont autorisées :

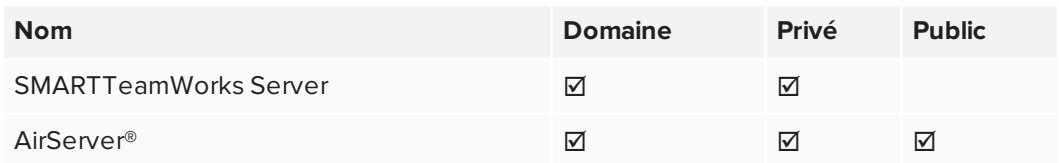

- 6. Vérifiez les paramètres de sécurité de toutes les applications de sécurité tierces, comme Norton™ Security, Kaspersky™, McAfee®, etc. et autorisez les applications suivantes :
	- <sup>o</sup> SMARTTeamWorks Server
	- <sup>o</sup> AirServer

# <span id="page-47-0"></span>Configurer les commandes vocales

Utilisez des commandes vocales dans SMART TeamWorks pour effectuer rapidement des tâches génériques. Avant de pouvoir utiliser des commandes vocales, démarrez le service de commande vocale et activez l'accès au microphone ainsi que la reconnaissance vocale.

#### **Pour démarrer le service de commande vocale**

- II Paramètres I Tableau blanc  $\frac{1}{2}$ : Lanceur  $\qquad \qquad$  Lanceur  $\qquad \qquad$  Serveurs  $\qquad \qquad$  Voix  $\qquad \qquad$  Cutils  $E$   $\odot$   $\times$ § Service de commandes vocales **IM** Liste des commandes vocales  $\ensuremath{\mathsf{Pen}}$ O<sup>8</sup> En cours d'exécuti Démarrage automatique Arrêter  $\boxed{\mathbf{v}}$ Activate pen tool Marker  $\boxed{\mathbf{v}}$ Paramètres du microphone Gestion de la langue ---------<br>Activate marker tool Eraser  $\boxed{\mathbf{v}}$ angue Activate eraser tool Default Highlighter  $\boxed{\mathbf{v}}$ Activate highlighter tool **Black color**  $\boxed{\mathbf{v}}$ Sets the color black **Green color**  $\boxed{\mathbf{v}}$ Sets the color green Red color  $\boxed{\mathbf{v}}$ Sets the color red  $\boxdot$  Journaux des commandes vocales Evénements de commandes vocales 1 07:53:10 En cours d'initialisation 07:53:11 Service vocal activé N'est pas en cours d'écoute
- 1. Dans la fenêtre des [paramètres](#page-29-0), ouvrez l'onglet *Voix*.

2. Dans la section *Commandes vocales*, tapez ou cliquez sur le bouton **Paramètres du microphone** pour ouvrir la boîte de dialogue *Son* de Windows et configurer le microphone qui sera utilisé pour capturer les commandes vocales.

3. Sélectionnez une langue dans la liste déroulante *Langue*. Le fait de sélectionner **Par défaut** utilisera la langue par défaut de l'ordinateur.

#### **A** IMPORTANT

Pour ajouter une langue à cette liste, téléchargez et installez le pack de langue pour Windows 10. Le pack de langue doit inclure la reconnaissance vocale. Voir *[Modifier](#page-48-0) les paramètres [linguistiques](#page-48-0)* ci-dessous.

4. Tapez ou cliquez sur le bouton **Démarrer**.

Le service de commande vocale démarre. Vous pouvez consulter une liste des commandes vocales disponibles dans la *Liste des commandes vocales*.

5. Pour activer automatiquement les commandes vocales quand SMART TeamWorks est en cours d'exécution, cochez la case **Démarrage automatique**.

#### **Pour activer ou désactiver des commandes vocales spécifiques**

- 1. Dans la fenêtre des [paramètres](#page-29-0), ouvrez l'onglet *Voix*.
- 2. Dans la *Liste des commandes vocales*, faites défiler les commandes vocales jusqu'à celle que vous voulez activer ou désactiver.
- 3. Cochez la case de la commande vocale pour l'activer, ou décochez la case pour la désactiver.

### <span id="page-48-0"></span>Modifier les paramètres linguistiques

Modifiez les paramètres linguistiques pour prendre en charge les commandes vocales dans une autre langue. Les langues disponibles dépendent des packs de langues installés sur l'ordinateur, et vous avez également besoin d'un fichier XML pour votre langue. Par défaut, SMART TeamWorks fournit les fichiers de langue XML suivants :

- Anglais
- Chinois (simplifié)
- Français (France)
- Allemand (Allemagne)
- Italien (Italie)
- Japonais
- Portugais (Brésil)
- Espagnol (Espagne)
- Russe

#### **Pour installer des packs de langues**

1. Dans la fenêtre des [paramètres](#page-29-0), ouvrez l'onglet *Voix*.

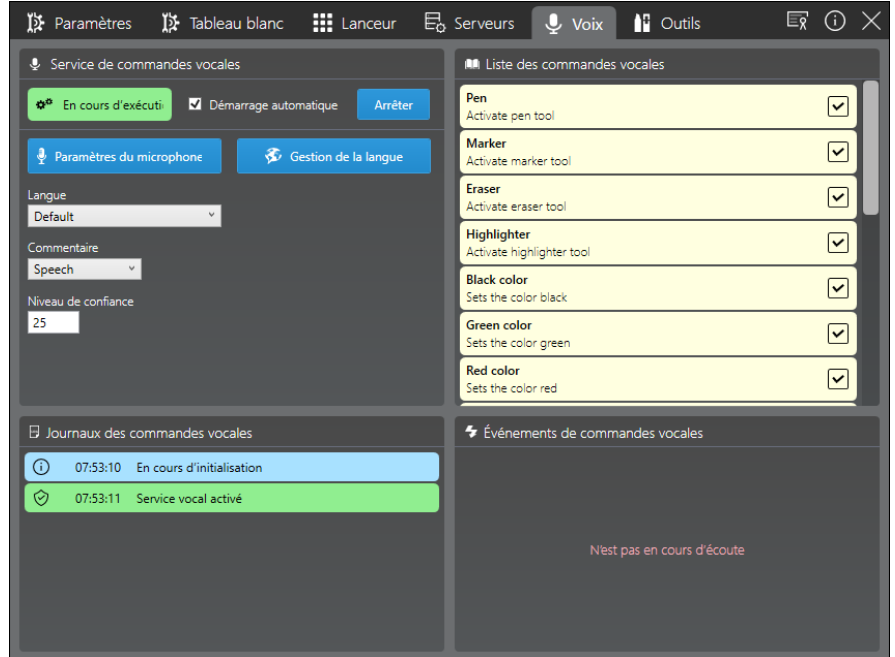

2. Dans la section *Commandes vocales*, tapez ou cliquez sur le bouton **Gestion de la langue**.

La boîte de dialogue *Région et langue de Windows* s'ouvre.

- 3. Sous *Langues*, tapez ou cliquez sur **Ajouter une langue**.
- 4. Cherchez le pack de langue que vous voulez, et sélectionnez-le pour le télécharger.
- 5. Tapez ou cliquez sur **Reconnaissance vocale** pour ouvrir les paramètres de reconnaissance vocale de Windows 10.
- <span id="page-49-0"></span>6. Sous *Langue vocale*, sélectionnez la langue à utiliser pour les commandes vocales.

#### Paramétrer et activer un microphone

Pour utiliser des commandes vocales, vous devez tout d'abord paramétrer un microphone. Vous devez également activer le microphone dans les paramètres de confidentialité Windows afin d'autoriser SMART TeamWorks à accéder au microphone. Enfin, vous devez activer les paramètres de reconnaissance vocale de Windows.

#### **Pour paramétrer et tester un microphone**

Voir *Comment paramétrer et tester des [microphones](https://support.microsoft.com/fr-fr/help/4027981/windows-10-how-to-set-up-and-test-microphones) sous Windows 10*.

#### **Pour activer un microphone**

- 1. Dans le menu Démarrer de Windows, cliquez sur **@** pour ouvrir les *paramètres Windows*, puis sélectionnez **Confidentialité**.
- 2. Sous *Autorisations pour les applications*, sélectionnez **Microphone**.
- 3. Activez l'option *Autoriser les applications à accéder à votre micro*.

### Microphone

Let apps use my microphone

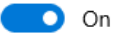

**Privacy Statement** 

4. Testez le microphone pour vous assurer qu'il est bien paramétré. Voir *[Comment](https://support.microsoft.com/fr-fr/help/4027981/windows-10-how-to-set-up-and-test-microphones) paramétrer et tester des [microphones](https://support.microsoft.com/fr-fr/help/4027981/windows-10-how-to-set-up-and-test-microphones) sous Windows 10*.

#### **Pour activer la reconnaissance vocale**

- 1. Dans le menu Démarrer de Windows, cliquez sur x pour ouvrir les *paramètres Windows*, puis sélectionnez **Confidentialité**.
- 2. Sous *Autorisations de Windows*, sélectionnez **Voix, entrée manuscrite et saisie**.
- 3. Cliquez sur **Activer les services Voix et les suggestions de saisie**.

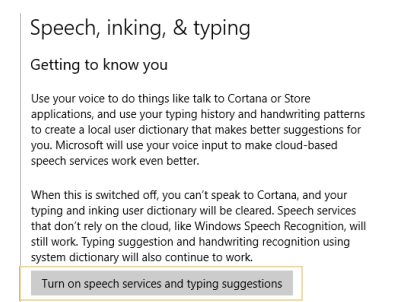

4. Dans la boîte de dialogue qui apparaît, cliquez sur **Activer** pour confirmer que vous voulez activer les services de reconnaissance vocale.

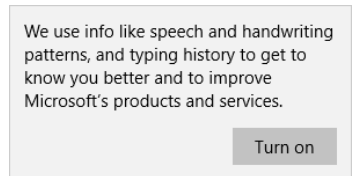

# <span id="page-51-0"></span>Outils tiers

L'onglet *Outils tiers* de la fenêtre des paramètres sert à configurer les outils Re Mago Magic Marker tiers [\(remago.com](https://www.remago.com/)). Ne démarrez ce service que si votre entreprise a acheté Magic Marker Tools de Re Mago et l'utilise.

Si vous n'utilisez pas l'un des outils Magic Marker de Re Mago, le fait d'activer ce service risque de provoquer des problèmes au démarrage de SMART TeamWorks. Par conséquent, si vous n'utilisez pas d'outils Magic Marker, ne démarrez pas ce service et assurez-vous que la case *Démarrage automatique* est décochée.

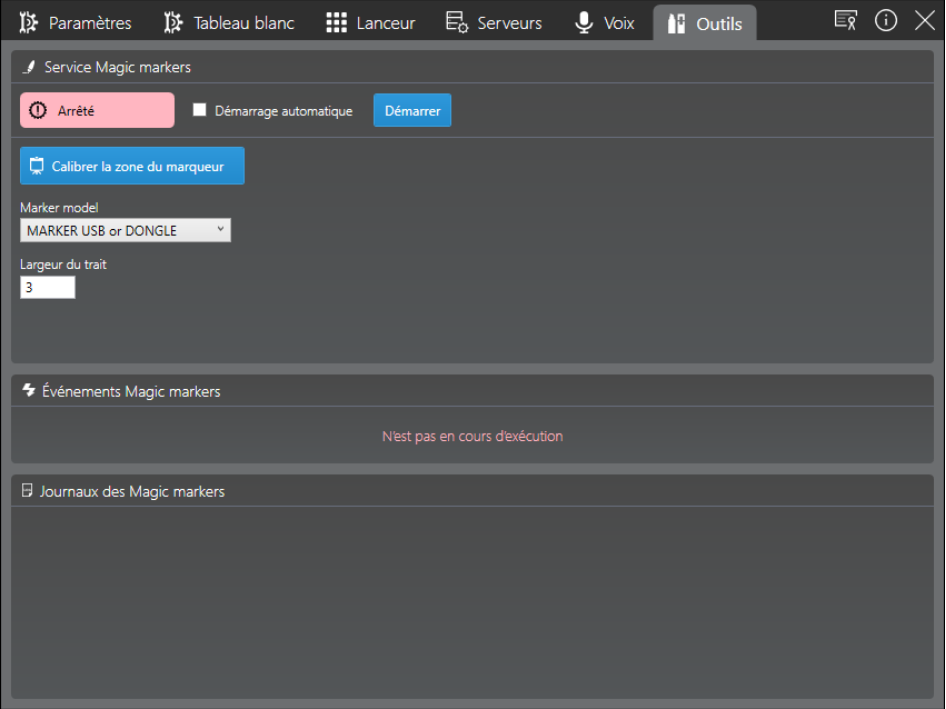

# <span id="page-52-0"></span>**Chapitre 5 Chapitre 5 : Personnaliser SMART TeamWorks**

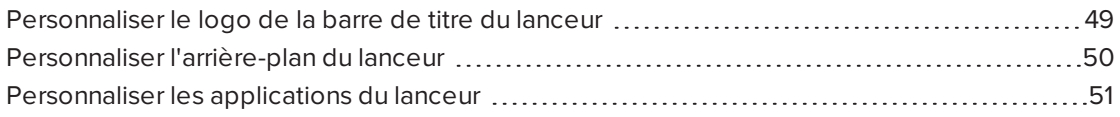

Ce chapitre vous explique comment personnaliser l'interface de SMART TeamWorks. Vous pouvez personnaliser SMART TeamWorks de différentes façons :

- Remplacer le logo SMART TeamWorks qui apparaît dans la barre de titre
- Choisir un arrière-plan personnalisé pour le lanceur
- Sélectionner les applications qui apparaissent sur l'écran d'accueil du lanceur et dans le lanceur d'application

# <span id="page-52-1"></span>Personnaliser le logo de la barre de titre du lanceur

Vous pouvez modifier le logo SMART TeamWorks qui apparaît dans la barre de titre du lanceur pour afficher le logo de votre entreprise.

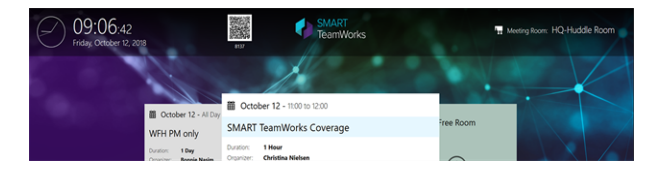

Le logo personnalisé doit être une image au format PNG avec un arrière-plan transparent.

#### **Pour personnaliser le logo**

- 1. Enregistrez le fichier image que vous voulez utiliser sous le nom **logo.png**.
- 2. Ouvrez l'*Explorateur de fichiers* Windows et naviguez jusqu'à **C:\Program Files\SMARTTeamWorks**.
- 3. Remplacez le fichier **logo.png** actuel par votre fichier personnalisé.

# <span id="page-53-0"></span>Personnaliser l'arrière-plan du lanceur

Vous pouvez modifier l'arrière-plan par défaut du lanceur SMART TeamWorks et le personnaliser en fonction de votre entreprise.

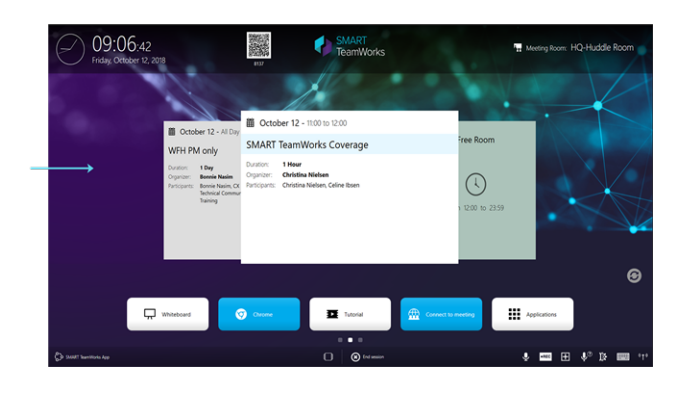

Cet arrière-plan personnalisé doit être une image au format PNG de 1920 × 1080.

#### **Pour personnaliser l'arrière-plan**

- 1. Enregistrez le fichier image que vous voulez utiliser sous le nom **homeback.png**.
- 2. Ouvrez l'*Explorateur de fichiers* Windows et naviguez jusqu'à **C:\Program Files\SMARTTeamWorks**.
- 3. Remplacez le fichier **homeback.png** actuel par votre version personnalisée.

# <span id="page-54-0"></span>Personnaliser les applications du lanceur

Vous pouvez ajouter, modifier ou supprimer les applications disponibles dans le lanceur. Certaines applications apparaissent sur l'écran d'accueil du lanceur pour un accès rapide :

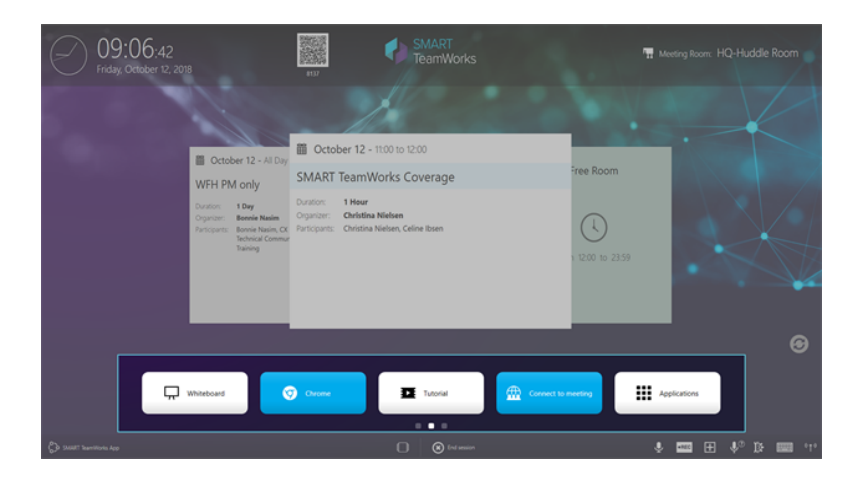

Si vous faites glisser l'écran d'accueil vers la gauche, vous verrez le lanceur d'application avec des applications génériques supplémentaire :

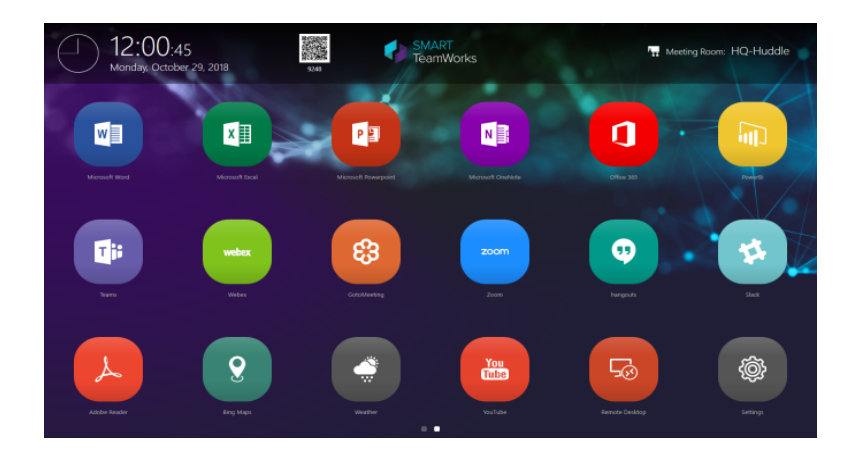

Les applications des deux écrans peuvent être personnalisées en fonction des besoins de votre entreprise.

### **A** ATTENTION

SMART ne recommande pas de modifier ou supprimer l'application Tableau blanc de l'écran d'accueil.

#### **Pour ajouter une nouvelle application**

- 1. Dans la fenêtre des [paramètres](#page-29-0), ouvrez l'onglet *Lanceur*.
- 2. Dans la section *Éléments du lanceur*, tapez sur .

La boîte de dialogue *Nouvel élément du lanceur* s'ouvre.

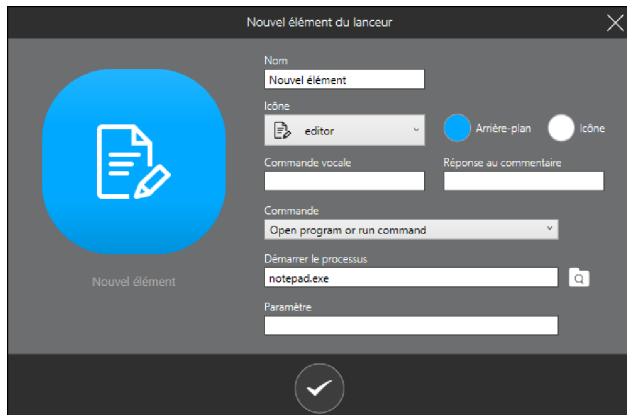

3. Effectuez les opérations suivantes :

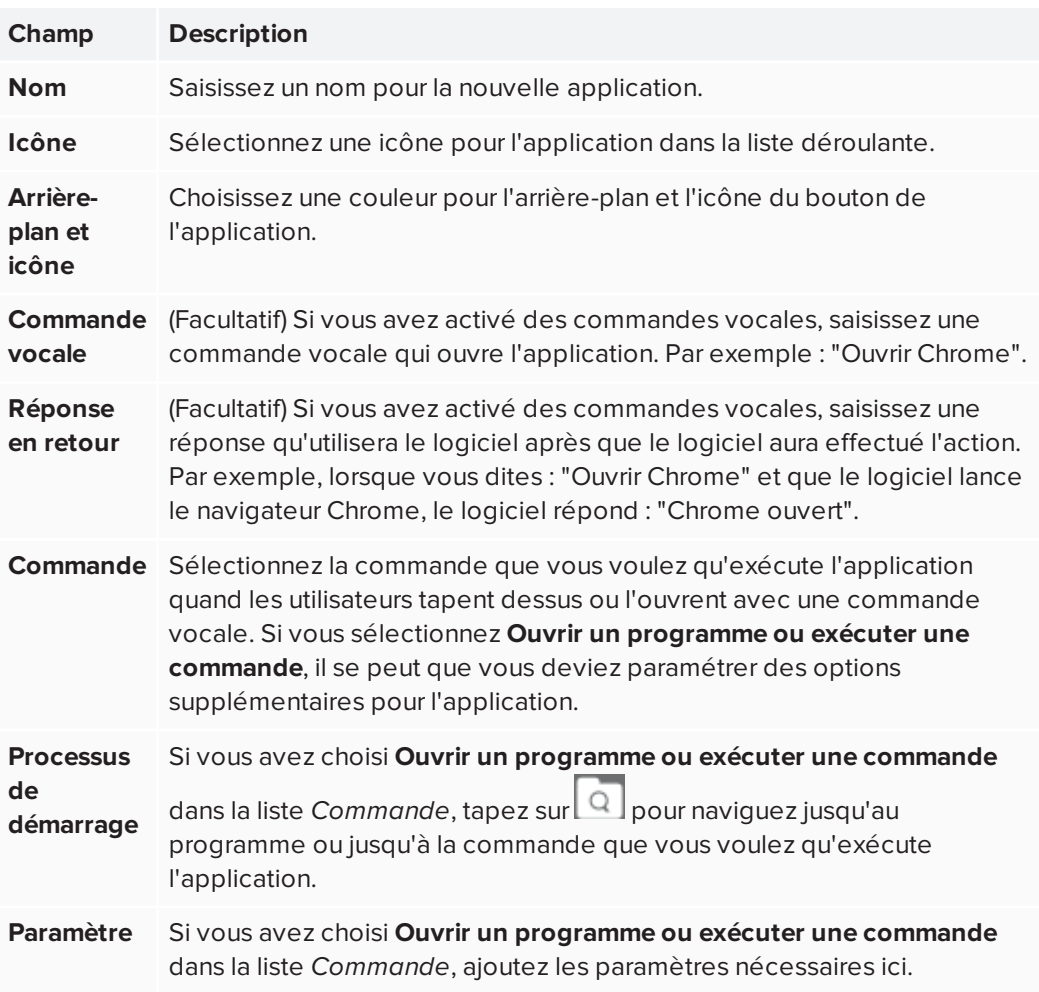

4. Tapez sur pour enregistrer la nouvelle application.

La nouvelle application est ajoutée au lanceur d'application. Pour la déplacer jusqu'à l'écran d'accueil du lanceur, tapez dessus et faites-la glisser. L'écran d'accueil peut afficher jusqu'à cinq applications.

#### **CONSEIL**

Vous pouvez tester la nouvelle application à partir de la boîte de dialogue *Paramètres*

en tapant sur pour la nouvelle application dans la section *Éléments du lanceur*.

#### **Pour modifier une application actuelle**

1. Dans l'onglet *Lanceur* de la fenêtre des [paramètres](#page-29-0), cherchez l'application que vous

voulez modifier dans la section *Éléments du lanceur*, puis tapez sur .

OU

Dans le lanceur, maintenez enfoncée l'application que vous voulez modifier, puis tapez sur l'icône de modification qui apparaît :

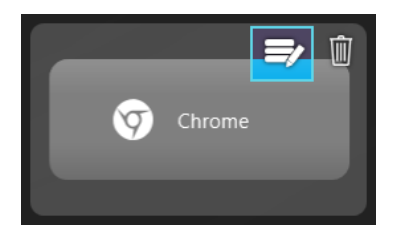

### **A** ATTENTION

SMART ne recommande pas de modifier ou supprimer l'application Tableau blanc de l'écran d'accueil.

- 2. Modifiez l'élément selon vos besoins.
- 3. Tapez sur pour enregistrer vos modifications.

#### **CONSEIL**

Pour changer l'emplacement d'une application dans le lanceur, maintenez enfoncée l'application, puis faites-la glisser jusqu'au nouvel emplacement.

#### **Pour supprimer une application**

1. Dans l'onglet *Lanceur* de la fenêtre des [paramètres](#page-29-0), cherchez l'application que vous

voulez supprimer dans la section *Éléments du lanceur*, puis tapez sur .

OU

Dans le lanceur, maintenez enfoncée l'application que vous voulez supprimer, puis tapez sur l'icône de la corbeille qui apparaît :

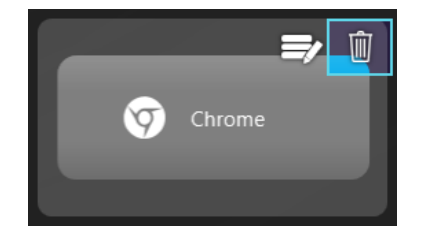

### **A** ATTENTION

SMART ne recommande pas de modifier ou supprimer l'application Tableau blanc de l'écran d'accueil.

2. Tapez sur  $\blacktriangleright$  pour supprimer l'application.

#### **SMART TECHNOLOGIES**

[smarttech.com/support](http://www.smarttech.com/support) [smarttech.com/contactsupport](http://www.smarttech.com/contactsupport) smarttech.com/fr/kb/171409